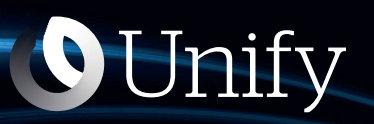

# Unify Phone V2 pour le Web

**OpenScape Business**

**Guide de l'utilisateur**

A31003-F9920-U100-05-7619

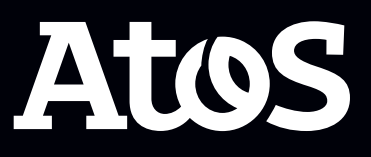

Provide feedback to further optimize this document to edoku@atos.net

As reseller please address further presales related questions to the responsible presales organization at Unify or at your distributor. For specific technical inquiries you may use the support knowledgebase, raise - if a software support contract is in place - a ticket via our partner portal or contact your distributor.

> Our Quality and Environmental Management Systems are implemented according to the requirements of the ISO9001 and ISO14001 standards and are certified by an external certification company.

> Copyright © Unify Software and Solutions GmbH & Co. KG 06/07/2023 Tous droits réservés.

Référence: A31003-F9920-U100-05-7619

Les informations de ce document contiennent uniquement des descriptions générales ou des caractéristiques qui, dans des cas d'utilisation concrets, ne sont pas toujours applicables dans la forme décrite ou qui, en raison d'un développement ultérieur des produits, sont susceptibles d'être modifiées. Les caractéristiques particulières souhaitées ne sont obligatoires que si elles sont expressément stipulées en conclusion du contrat.

Sous réserve des possibilités de livraison et de modifications techniques.

Unify, OpenScape, OpenStage et HiPath sont des marques déposées par Unify Software and Solutions GmbH & Co. KG. Tous les autres noms de marques, de produits et de services sont des marques de commerce ou des marques déposées appartenant à leurs propriétaires respectifs.

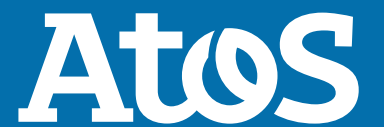

atos.net

# **Sommaire**

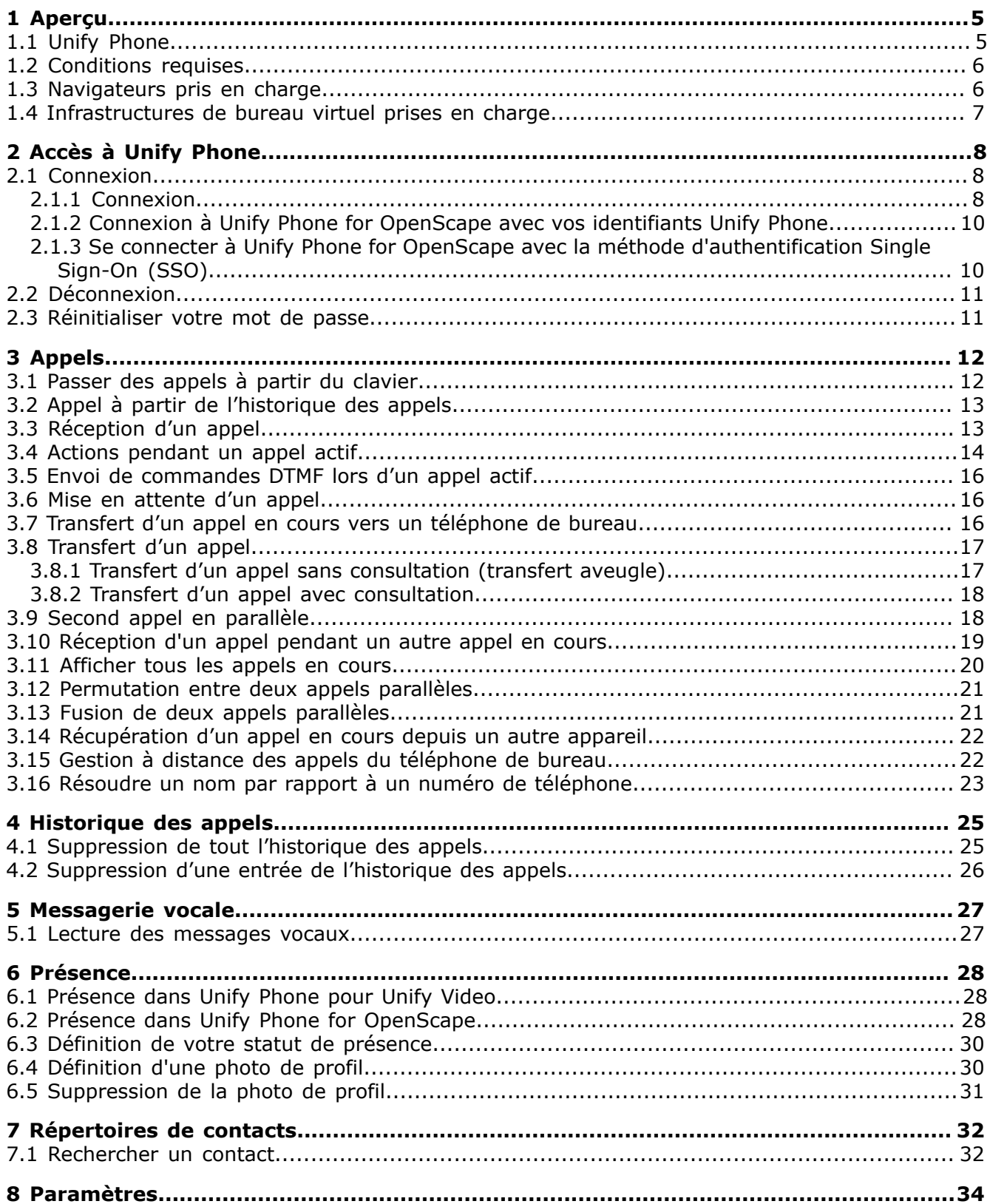

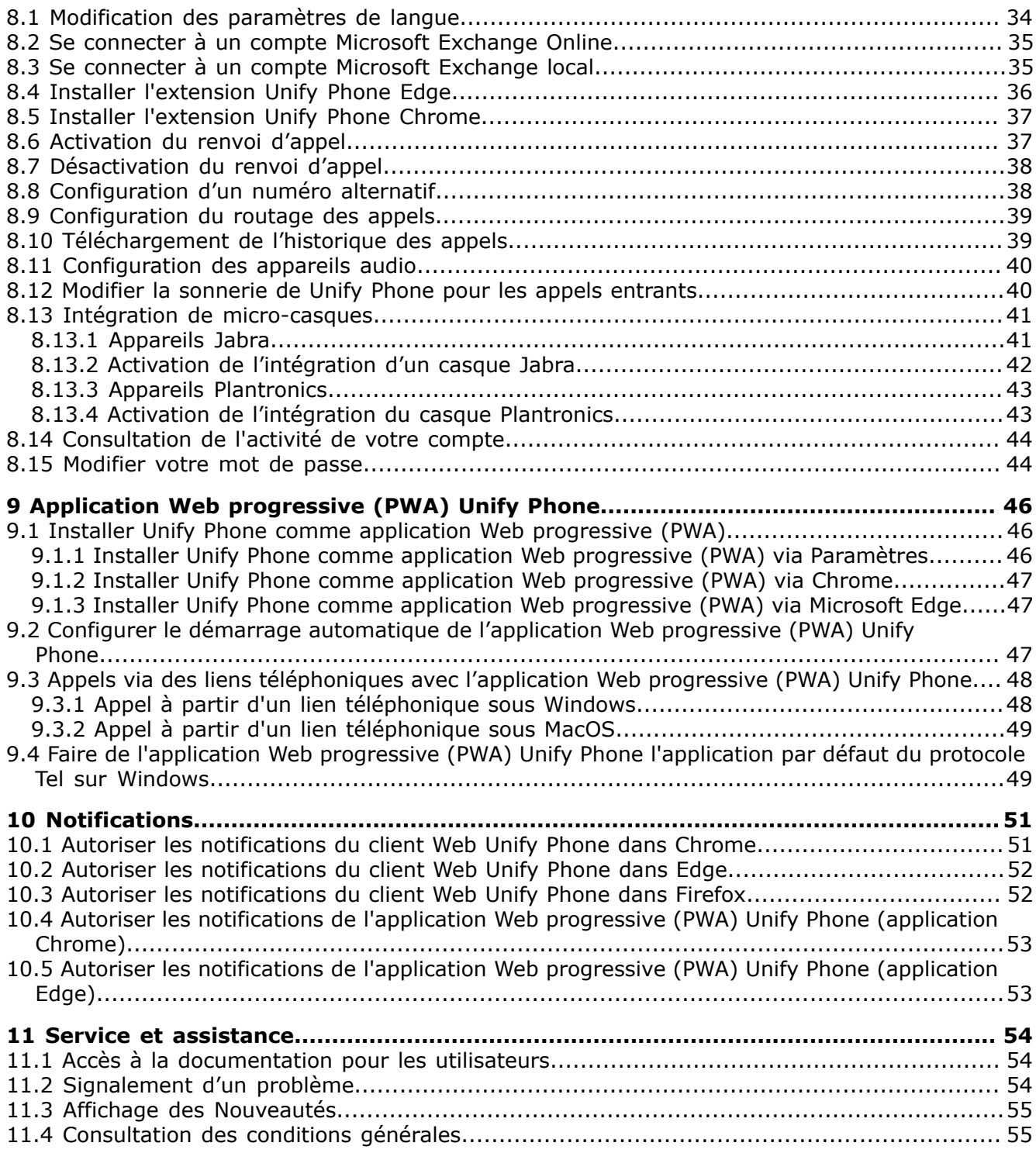

# <span id="page-4-0"></span>**1 Aperçu**

Ce guide décrit comment utiliser l'application Web Unify Phone lorsque vous travaillez avec un système de communication OpenScape Business.

Le document contient des descriptions générales des options techniques qui ne sont pas toujours disponibles dans tous les cas.

Si vous ne disposez pas d'une fonction Unify Phone comme indiqué, cela peut être dû à l'une des raisons suivantes :

- La fonction n'est pas configurée pour vous. Veuillez contacter votre administrateur.
- Votre système de communication ne propose pas cette fonction. Contactez votre partenaire commercial pour plus d'informations sur la mise à niveau.

### <span id="page-4-1"></span>**1.1 Unify Phone**

Unify Phone est un connecteur de téléphonie basé sur le cloud qui fonctionne avec les systèmes de communication OpenScape :

- Atos Unify OpenScape Voice
- Atos Unify OpenScape 4000
- Atos Unify OpenScape Business

Il vous permet de passer et de recevoir des appels téléphoniques sur votre numéro de téléphone professionnel dans l'application Unify Phone.

Unify Phone existe en deux versions :

- Unify Phone pour Unify Video : utilisé avec Unify Video pour permettre aux utilisateurs d'Unify Video de communiquer avec d'autres personnes par le biais d'appels téléphoniques.
- Unify Phone for OpenScape : utilisé comme client de téléphonie autonome du système de communication OpenScape.

Avec Unify Phone, vous pouvez facilement :

- Passer un appel
- Répondre à un appel, le refuser ou le rejeter
- Envoyer des commandes DTMF pendant un appel
- Mettre en attente et récupérer
- Désactiver / réactiver le son
- Transférer l'appel
- Transférer un appel à partir d'un autre client Unify Phone ou d'un téléphone de bureau.
- Transférer l'appel vers le téléphone de bureau
- Transférer l'appel vers un numéro alternatif $1$
- Passer ou répondre à un second appel
- Permuter les appels (alternatif)
- Fusionner deux appels en une conférence
- Renvoi d'appel
- Numéro alternatif (service à numéro unique)
- Routage d'appel
- Messagerie vocale
- Gestion à distance des appels du téléphone de bureau (Couplage téléphonie-informatique - CTI) : mise en attente et récupération, fin d'appel, permutation d'appels, transfert, fusionner dans la conférence

### <span id="page-5-0"></span>**1.2 Conditions requises**

#### **Conditions requises pour Unify Phone pour Unify Video**

- Vous avez un compte Unify Video.
- Vous êtes abonné à un système de communication OpenScape Business PBX V3 (avec une version de service 2 ou ultérieure).
- Votre système de communication a été configuré pour s'intégrer à Unify Video via Unify Phone.
- Les licences nécessaires vous ont été attribuées tant sur Unify Video que sur OpenScape Business.
- Votre administrateur Unify Video vous a activé le lancement croisé afin que vous puissiez procéder au lancement :
	- Unify Phone de Unify Video et
	- Unify Video (application de bureau uniquement) depuis Unify Phone.

Les applications Unify Video et Unify Phone sont étroitement intégrées.

• Vous avez ouvert les applications Unify Video et Unify Phone sur votre ordinateur et vous vous êtes connecté à ces deux applications, ce qui vous permet de passer et de recevoir des appels téléphoniques dans Unify Video.

#### **Conditions requises pour Unify Phone for OpenScape**

- Vous êtes abonné à un système de communication OpenScape Business PBX V3 (avec une version de service 2 ou ultérieure).
- Votre système de communication a été configuré pour se connecter à Unify Phone.
- Vous êtes un utilisateur de Unify Phone.
- Les licences nécessaires vous ont été attribuées sur votre OpenScape Business.

### <span id="page-5-1"></span>**1.3 Navigateurs pris en charge**

L'application Web Unify Phone prend en charge les navigateurs suivants :

• Google Chrome (version 88 ou ultérieure)

<span id="page-5-2"></span><sup>1</sup> Disponible lorsque Unify Phone fonctionne avec Atos OpenScape Voice ou Atos Unify OpenScape 4000

- Microsoft Edge (version 88 ou ultérieure)
- Mozilla Firefox (version 78 ou ultérieure)

### <span id="page-6-0"></span>**1.4 Infrastructures de bureau virtuel prises en charge**

L'application web Unify Phone prend en charge les infrastructures de bureau virtuel (VDI) suivantes :

- Citrix VDI
- VMware Horizon

Veuillez contacter l'administrateur de votre entreprise pour plus de détails si vous accédez à distance aux ressources de l'entreprise par le biais d'une VDI.

# <span id="page-7-0"></span>**2 Accès à Unify Phone**

### <span id="page-7-1"></span>**2.1 Connexion**

Cette section décrit comment se connecter à :

- Unify Phone for Unify Video
- Unify Phone for OpenScape avec vos identifiants Unify Phone
- Unify Phone for OpenScape avec la méthode d'authentification Single Sign-On (SSO)

### <span id="page-7-2"></span>**2.1.1 Connexion**

Vous pouvez vous connecter à Unify Phone en utilisant les informations d'identification de votre compte Unify Video.

#### **Étape par étape**

**1)**Ouvrez Unify Phone de l'une des manières suivantes :

a) Accédez à l'application Unify Video et cliquez sur  $\dddot{H}$  en haut à droite ou sur  $\mathcal{E}$  dans la barre de navigation de gauche.

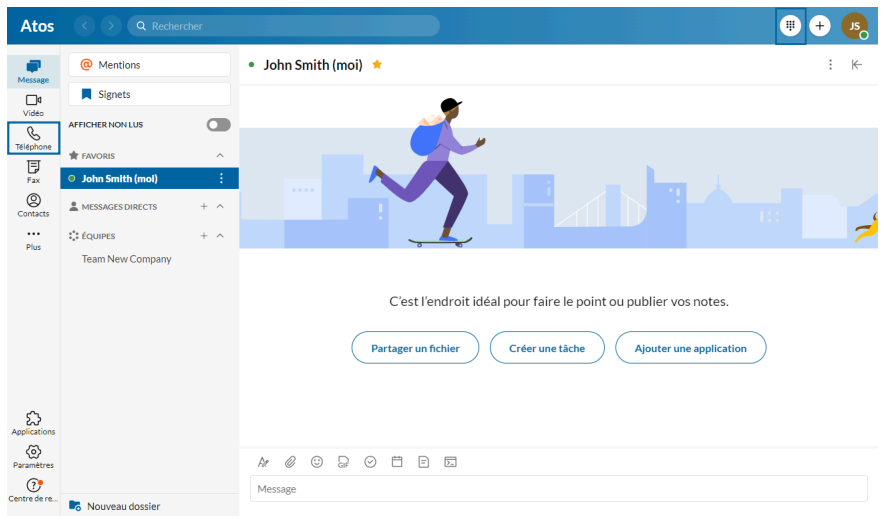

- b) Ouvrez un navigateur Web et entrez l'adresse (URL) de l'application Unify Phone : <https://phoneapp.unify.com>.
- c) Ouvrez l'[application Web progressive \(PWA\) Unify Phone,](#page-45-0) si elle est installée sur votre appareil.

L'application Unify Phone s'ouvre et vous invite à vous connecter.

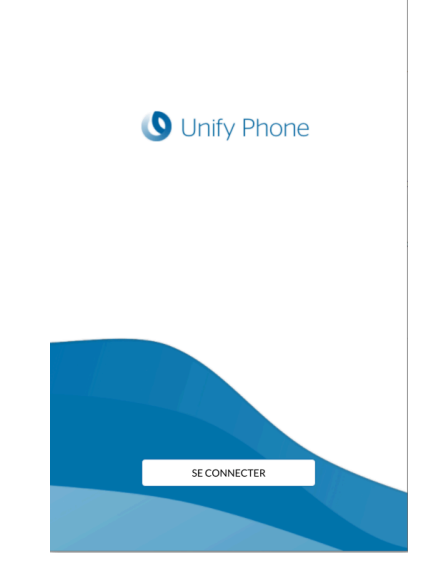

- **2)**Cliquez sur **Connexion**.
- **3)**Entrez l'adresse électronique associée à votre compte Unify Video et cliquez sur **Suivant**.
- **4)**Entrez l'adresse électronique ou le numéro de téléphone associé à votre compte Unify Video et cliquez sur **Suivant**.
- **5)**Entrez le mot de passe et cliquez sur **Connexion**.
- **6)**Cliquez sur **Autoriser** pour permettre à l'application Unify Phone et à Unify Video d'accéder aux informations de votre compte.

### <span id="page-9-0"></span>**2.1.2 Connexion à Unify Phone for OpenScape avec vos identifiants Unify Phone**

Lorsque vous utilisez Unify Phone comme client de téléphonie autonome, vous pouvez vous connecter à l'application à l'aide des identifiants de votre compte Unify Phone.

#### **Étape par étape**

**1)**Ouvrez Unify Phone de l'une des manières suivantes :

- a) Ouvrez un navigateur Web et entrez l'adresse (URL) de l'application Unify Phone : [https://phoneapp.unify.com.](https://phoneapp.unify.com)
- b) Ouvrez l'[application Web progressive \(PWA\) Unify Phone](#page-45-0), si elle est installée sur votre appareil.

L'application Unify Phone s'ouvre et vous invite à vous connecter.

- **2)**Cliquez sur **Connexion**.
- **3)**Entrez l'adresse électronique associée à votre compte et cliquez sur **Suivant**.
- **4)**Saisissez le mot de passe associé à votre compte.

Si vous ne vous souvenez pas de votre mot de passe, cliquez sur **Mot de passe oublié ?**, saisissez l'adresse électronique associée à votre compte, puis cliquez sur **Réinitialiser**. Vous recevrez un email contenant un lien pour réinitialiser votre mot de passe. Pour plus d'informations, consultez [Réinitialiser votre mot de passe](#page-10-1) à la page 11.

**5)**Cliquez sur **Connexion**.

### <span id="page-9-1"></span>**2.1.3 Se connecter à Unify Phone for OpenScape avec la méthode d'authentification Single Sign-On (SSO)**

L'authentification Single Sign-On (SSO) vous permet de vous connecter à plusieurs applications à l'aide d'un seul ensemble d'informations d'identification. Si votre administrateur a activé la méthode SSO pour votre client Unify Phone for OpenScape, vous pouvez utiliser votre compte professionnel pour vous connecter à l'application Unify Phone.

> **Remarque :** Cette option n'est disponible que dans Unify Phone for OpenScape.

#### **Étape par étape**

**1)**Ouvrez Unify Phone de l'une des manières suivantes :

- a) Ouvrez un navigateur Web et entrez l'adresse (URL) de l'application Unify Phone : [https://phoneapp.unify.com.](https://phoneapp.unify.com)
- b) Ouvrez l'[application Web progressive \(PWA\) Unify Phone](#page-45-0), si elle est installée sur votre appareil.
- L'application Unify Phone s'ouvre et vous invite à vous connecter.
- **2)**Cliquez sur **Se connecter**.
- **3)**Saisissez votre adresse électronique et cliquez sur **Suivant**.
- **4)**Vous êtes redirigé vers la page de connexion du fournisseur SSO. Connectez-vous avec vos identifiants professionnels. Une fois l'authentification réussie, vous êtes redirigé vers l'application Unify Phone.

### <span id="page-10-0"></span>**2.2 Déconnexion**

Pour vous déconnecter à tout moment :

#### **Étape par étape**

- **1)**Cliquez sur l'icône représentant une ellipse (...) en haut à droite de l'application Unify Phone.
- **2)**Sélectionnez **Déconnexion** dans le menu déroulant.

### <span id="page-10-1"></span>**2.3 Réinitialiser votre mot de passe**

Vous pouvez réinitialiser votre mot de passe Unify Phone for OpenScape si vous l'avez oublié.

> **Remarque :** Si vous vous connectez à Unify Phone for OpenScape via la méthode d'authentification Single Sign On (SSO), vous ne pouvez pas réinitialiser votre mot de passe en suivant les étapes décrites ci-dessous ; vous devez le réinitialiser dans le service tiers qui fournit la méthode SSO.

#### **Étape par étape**

- 1) Sur la page de connexion de Unify Phone for OpenScape, cliquez sur **Mot de passe oublié ?**
- **2)**Entrez l'adresse électronique associée à votre compte Unify Video et cliquez sur **Réinitialiser**. Vous recevrez un e-mail contenant un lien pour réinitialiser votre mot de passe.
- **3)**Allez dans votre boîte aux lettres et ouvrez l'e-mail dont le sujet est **Réinitialiser le mot de passe** envoyé par Unify Phone for OpenScape.
- **4)**Cliquez sur le lien dans l'e-mail.
- **5)**Saisissez votre nouveau mot de passe dans le champ **Nouveau mot de passe**, puis saisissez-le à nouveau dans le champ **Confirmer le nouveau mot de passe**.

Le mot de passe doit être conforme aux exigences affichées en matière de mot de passe.

Au fur et à mesure que vous saisissez votre mot de passe, un indicateur visuel indique le degré de robustesse de votre mot de passe.

**6)**Cliquez sur **Envoyer**.

**Appels**

Passer des appels à partir du clavier

# <span id="page-11-0"></span>**3 Appels**

Avec Unify Phone, vous pouvez facilement passer et recevoir des appels téléphoniques. consulter vos appels en cours et les gérer selon vos besoins.

Vous pouvez passer ou recevoir jusqu'à deux appels simultanément sur Unify Phone, tous sur le même client (Web ou mobile). Un seul appel peut être actif à la fois. Les autres sont soit des appels entrants, soit des appels en attente. Si vous traitez déjà deux appels, tous les *appels entrants supplémentaires sont redirigés vers d'autres destinations* comme votre téléphone de bureau.

Vous pouvez afficher tous les appels en cours sur votre numéro professionnel, y compris ceux en cours sur un autre appareil (appels à distance).

Si un téléphone de bureau vous a été attribué sur votre système OpenScape, vous pouvez consulter et contrôler les appels en cours sur votre téléphone de bureau à partir de l'application Unify Phone.

### <span id="page-11-1"></span>**3.1 Passer des appels à partir du clavier**

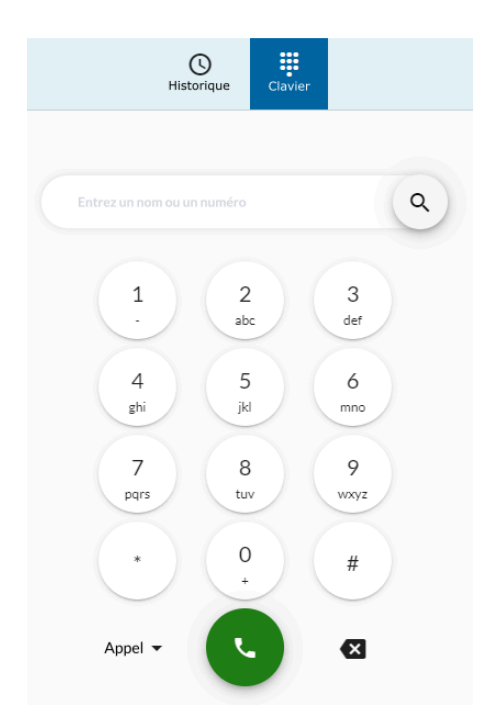

#### **Étape par étape**

- **1)**Ouvrez Unify Phone.
- **2)**Si un téléphone de bureau vous a été attribué sur votre système OpenScape, vous pouvez choisir entre **Unify Phone** (par défaut) et **Téléphone bureau** pour lancer votre appel, comme suit :
	- a) Cliquez sur **Appel** <sup>\*</sup> à côté du bouton d'appel et sélectionnez l'option de votre choix.

Votre choix sera mémorisé.

- **3)**Effectuez un appel de l'une des deux manières suivantes :
	- a) Utilisez le clavier à l'écran pour saisir un numéro, puis cliquez sur le bouton d'appel.
	- b) Saisissez le nom ou le numéro que vous souhaitez appeler, puis :
		- appuyez sur Entrée ou
		- sélectionnez un élément dans la liste des suggestions.

Pour plus d'informations, consultez [Rechercher un contact](#page-31-1) à la page 32.

### <span id="page-12-0"></span>**3.2 Appel à partir de l'historique des appels**

#### **Étape par étape**

**1)**Ouvrez Unify Phone.

- **2)** Cliquez sur **Historique**  $\Theta$  en haut de l'application.
- **3)**Passez la souris sur l'entrée de l'historique des appels de votre choix et cliquez sur  $\bullet$  en regard à droite.

### <span id="page-12-1"></span>**3.3 Réception d'un appel**

Vous pouvez facilement recevoir des appels téléphoniques grâce à Unify Phone. Lorsqu'un appel arrive, l'alerte d'appel entrant s'affiche sur votre écran et vous recevez une notification audio.

Vous pouvez choisir de répondre à l'appel, de le refuser ou de le renvoyer vers la boîte vocale (si vous l'avez activée).

Si vous avez un téléphone de bureau ou si vous avez défini un numéro alternatif dans les [paramètres](#page-37-1) (par exemple, un téléphone portable), vous pouvez également choisir de répondre à l'appel à partir de l'appareil en question.

#### **Appels**

Actions pendant un appel actif

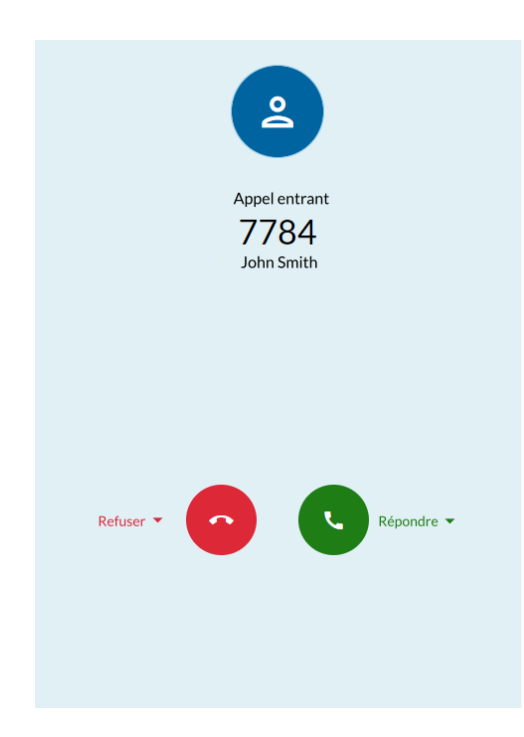

#### **Procédure**

- Pour répondre à l'appel, cliquez sur  $\bullet$ .
- Pour refuser l'appel, cliquez sur  $\bullet$ .
- Pour renvoyer l'appel vers la boîte vocale, sélectionnez **Refuser** > **Boîte vocale**.
- Pour répondre à l'appel depuis votre téléphone de bureau, sélectionnez **Répondre** > **Téléphone de bureau**.
- Pour répondre à l'appel depuis votre téléphone alternatif, sélectionnez **Répondre** > **Autre numéro**.

#### **Remarque :**

La liste déroulante **Répondre** est visible si un téléphone de bureau vous a été attribué sur votre système OpenScape ou si vous avez défini un numéro alternatif dans les Paramètres.

Seules les options qui sont à votre disposition sont répertoriées dans la liste déroulante **Répondre**.

### <span id="page-13-0"></span>**3.4 Actions pendant un appel actif**

Pendant un appel actif, vous pouvez voir le nom ou le numéro de la personne avec laquelle vous êtes en communication sur l'écran d'appel, la durée de l'appel et un ensemble de commandes d'appel.

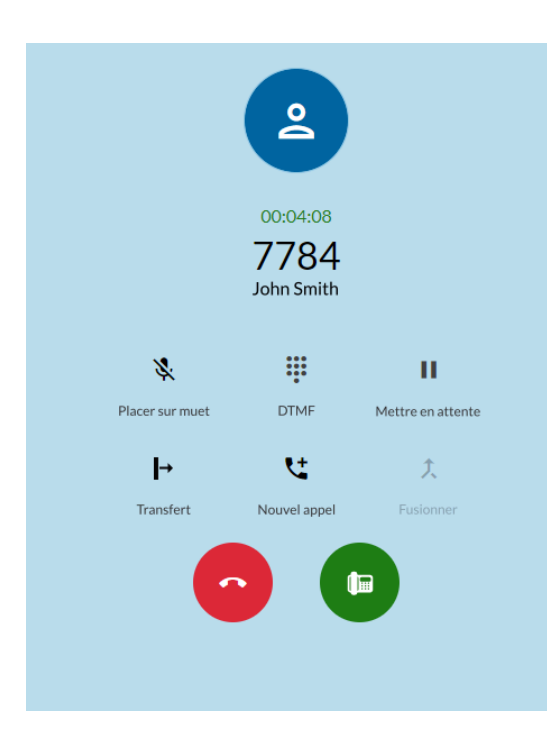

Le tableau suivant résume les commandes d'appel et leurs fonctions.

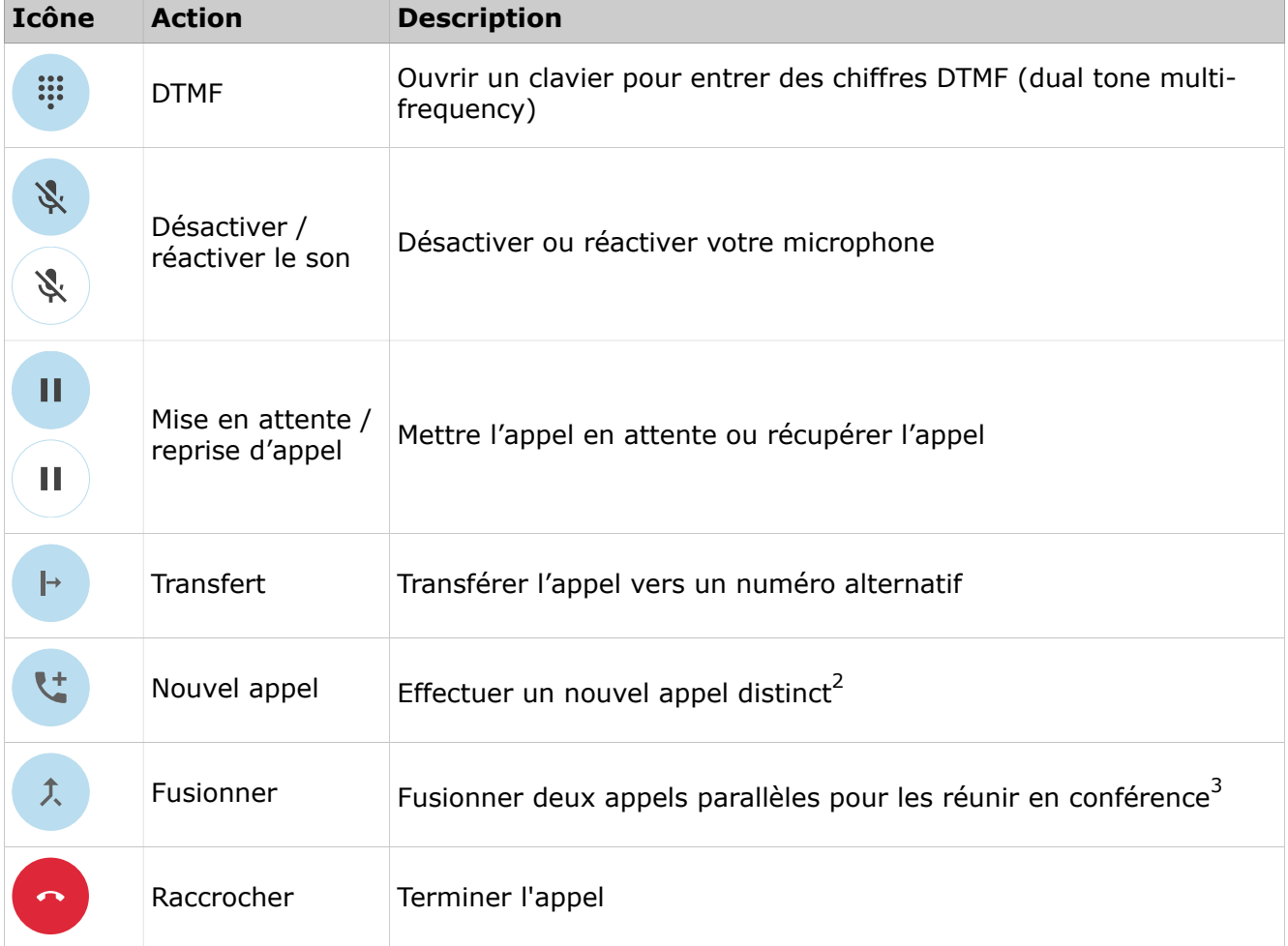

#### **Appels**

Envoi de commandes DTMF lors d'un appel actif

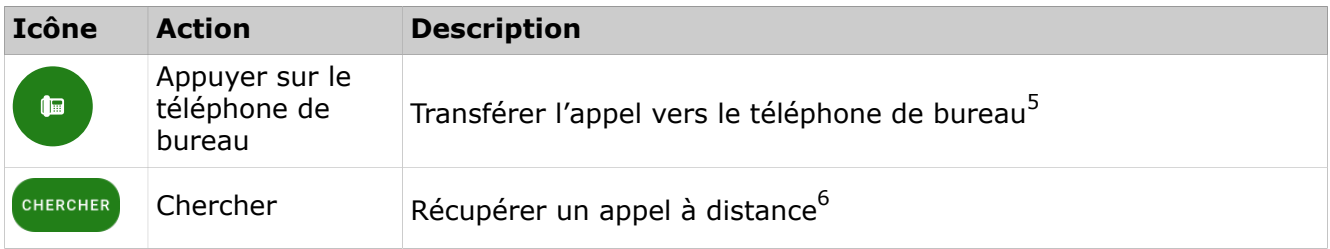

### <span id="page-15-0"></span>**3.5 Envoi de commandes DTMF lors d'un appel actif**

Vous pouvez envoyer des commandes DTMF (Dual-Tone Multi-Frequency) pendant un appel actif.

#### **Étape par étape**

- 1) Cliquez sur **DTMF**: dans les commandes d'appel.
- **2)** Utilisez le clavier à l'écran ou le clavier pour saisir les commandes DTMF.

### <span id="page-15-1"></span>**3.6 Mise en attente d'un appel**

En cours d'appel (actif), vous pouvez mettre l'appel en attente afin d'effectuer une autre tâche comme passer ou répondre à un autre appel.

#### **Procédure**

• Pour mettre un appel en attente, cliquez sur **Mise en attente** dans les commandes d'appel.

L'autre partie sera mise en attente jusqu'à ce que vous récupériez ou transfériez l'appel.

• Pour revenir à l'appel, cliquez à nouveau sur **Mise en attente** dans les commandes d'appel.

### <span id="page-15-2"></span>**3.7 Transfert d'un appel en cours vers un téléphone de bureau**

Vous pouvez transférer un appel actif de l'application Unify Phone vers votre téléphone de bureau.

<span id="page-15-3"></span><sup>2</sup> Disponible lorsque vous êtes sur un seul appel

<span id="page-15-4"></span><sup>3</sup> Activé lorsque vous êtes sur deux appels séparés

<sup>4</sup> Disponible lorsque vous êtes sur deux appels séparés

<span id="page-15-5"></span><sup>5</sup> Disponible lorsqu'un téléphone de bureau vous a été attribué dans votre système OpenScape

<span id="page-15-6"></span><sup>6</sup> Disponible lorsque vous êtes en cours d'appel sur un client Unify Phone à distance ou un téléphone de bureau et que vous n'avez pas atteint la limite maximale d'appel sur votre application mobile.

#### **Conditions préalables**

- Un téléphone de bureau vous a été attribué sur votre système OpenScape.
- Vous participez à un appel en cours sur l'application Unify Phone.

Pour transférer l'appel :

#### **Procédure**

• Cliquez sur  $\bullet$  dans les commandes d'appel.

### <span id="page-16-0"></span>**3.8 Transfert d'un appel**

Vous pouvez transférer un appel actif à une autre personne avec ou sans consultation.

### <span id="page-16-1"></span>**3.8.1 Transfert d'un appel sans consultation (transfert aveugle)**

Vous pouvez transférer un appel à une autre personne sans lui parler au préalable.

Lors d'un appel actif :

#### **Étape par étape**

- **1)** Cliquez sur **Transfert**  $\mathbb{R}^3$  dans les commandes d'appel.
- **2)**Entrez le nom ou le numéro vers lequel vous voulez transférer l'appel.

Une liste de contacts suggérés s'affiche au fur et à mesure de votre saisie.

- **3)**Après avoir terminé la saisie, effectuez l'une des opérations suivantes :
	- Appuyez sur Entrée.
	- Sélectionnez un contact dans la liste.
	- Sélectionnez **Composer**.

Cette option est disponible uniquement lorsque vous entrez un numéro.

• Cliquez sur **Transfert**  $\mathbf{r}$ .

L'appel est transféré et vous êtes déconnecté de l'appel.

### <span id="page-17-0"></span>**3.8.2 Transfert d'un appel avec consultation**

Avant de transférer l'appel, vous pouvez parler avec le destinataire.

Lors d'un appel actif :

#### **Étape par étape**

- 1) Cliquez sur **Nouvel appel**  $\mathcal{F}$  dans les commandes d'appel.
- **2)**Entrez le nom ou le numéro vers lequel vous voulez transférer l'appel.

Une liste de contacts suggérés s'affiche au fur et à mesure de votre saisie.

- **3)**Après avoir terminé la saisie, effectuez l'une des opérations suivantes :
	- Appuyez sur Entrée.
	- Sélectionnez un contact dans la liste.
	- Sélectionnez **Composer**.

Cette option est disponible uniquement lorsque vous entrez un numéro.

- Cliquez sur **Appel** .
- **4)**Le premier appel est automatiquement mis en attente pour que vous puissiez parler en privé avec la personne tierce.

Les informations du premier appel apparaissent en haut de l'écran d'appel avec la mention En attente afin que vous sachiez que l'appel est en attente. Le deuxième appel s'affiche en bas de l'écran d'appel et correspond à l'appel en cours.

**5)** Pour transférer l'appel, cliquez sur Transfert  $\mathbf{r}$  dans les commandes d'appel.

L'appel est transféré et vous êtes déconnecté.

### <span id="page-17-1"></span>**3.9 Second appel en parallèle**

Vous pouvez passer un nouvel appel, alors que vous êtes déjà en communication.

#### **Étape par étape**

**1)** Cliquez sur **Nouvel appel**  $\mathcal{L}$  dans les commandes d'appel.

**2)**Entrez le nom ou le numéro que vous voulez appeler.

- **3)**Après avoir terminé la saisie, effectuez l'une des opérations suivantes :
	- Appuyez sur Entrée.
	- Sélectionnez un contact dans la liste.
	- Sélectionnez **Composer**.

Cette option est disponible uniquement lorsque vous entrez un numéro.

• Cliquez sur **Appel**  $\mathbf{G}$ .

Le premier appel est automatiquement mis en attente et le second est lancé.

Les informations du premier appel apparaissent en haut de l'écran d'appel avec la mention En attente afin que vous sachiez que l'appel est en attente. Le deuxième appel s'affiche en bas de l'écran d'appel.

### <span id="page-18-0"></span>**3.10 Réception d'un appel pendant un autre appel en cours**

Lorsqu'un appel arrive alors que vous êtes en communication, l'alerte d'appel entrant s'affiche sur votre écran et vous recevez une notification audio. L'appel s'affiche en haut de l'écran d'appel.

Vous pouvez choisir de répondre à l'appel ou de renvoyer l'appel vers la boîte vocale (si vous l'avez activée).

Si vous avez défini un autre téléphone dans les [paramètres](#page-37-1) (par exemple, un téléphone portable), vous pouvez également choisir de répondre à l'appel à partir de l'appareil en question.

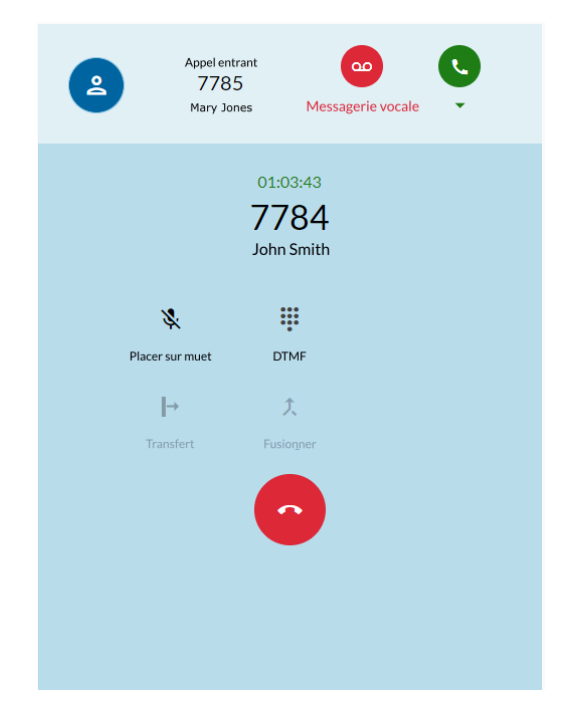

#### **Procédure**

- Pour répondre à l'appel, cliquez sur  $\ddot{\bullet}$ .
- Pour renvoyer l'appel vers la boîte vocale, cliquez sur  $\bullet$ .
- Pour répondre à l'appel depuis votre téléphone alternatif :
	- a) Cliquez sur la flèche vers le bas sous  $\bullet$ .
	- b) Dans la liste déroulante **Répondre avec** qui s'affiche, sélectionnez **Téléphone alternatif**.

#### **Remarque :**

La liste déroulante **Répondre avec** est visible si vous avez défini un numéro alternatif dans Paramètres.

Lorsque vous répondez au deuxième appel, le premier appel se met automatiquement en attente. Les informations du premier appel s'affichent au haut de l'écran d'appel, notamment la mention En attente, qui vous indique que l'appel est mis en attente. Le deuxième appel s'affiche en bas de l'écran d'appel et devient l'appel actif.

### <span id="page-19-0"></span>**3.11 Afficher tous les appels en cours**

L'écran d'appel affiche la liste de tous les appels actifs, entrants ou mis en attente, y compris les appels en cours sur un autre appareil (appels à distance).

Chaque appel de la liste comprend les informations et fonctions suivantes :

• Numéro de téléphone de l'appelant/du destinataire de l'appel

Le nom s'affiche uniquement lorsqu'il peut être résolu (par exemple, à partir des contacts)

- État de l'appel (par ex. Appel entrant, En attente) ou, dans le cas d'un appel actif sur votre client local, la durée d'appel
- Commandes d'appel

En dehors des commandes d'appel figurant dans la section [Actions](#page-13-0) [pendant un appel actif](#page-13-0) à la page 14, vous verrez également la commande d'appel suivante :

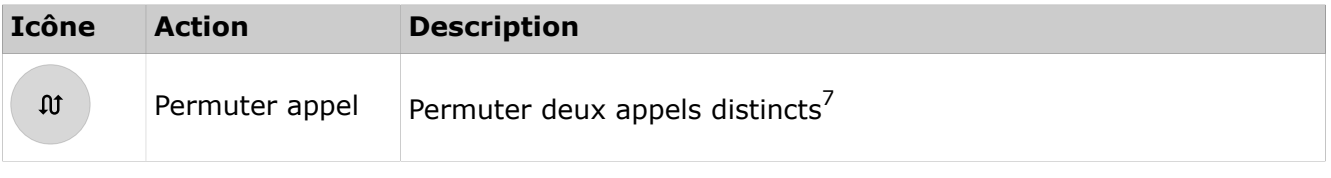

Les commandes d'appel disponibles dépendent de l'état des appels sur votre numéro professionnel et des paramètres de téléphonie configurés pour vous.

<span id="page-19-1"></span><sup>7</sup> Disponible lorsque vous êtes sur deux appels séparés

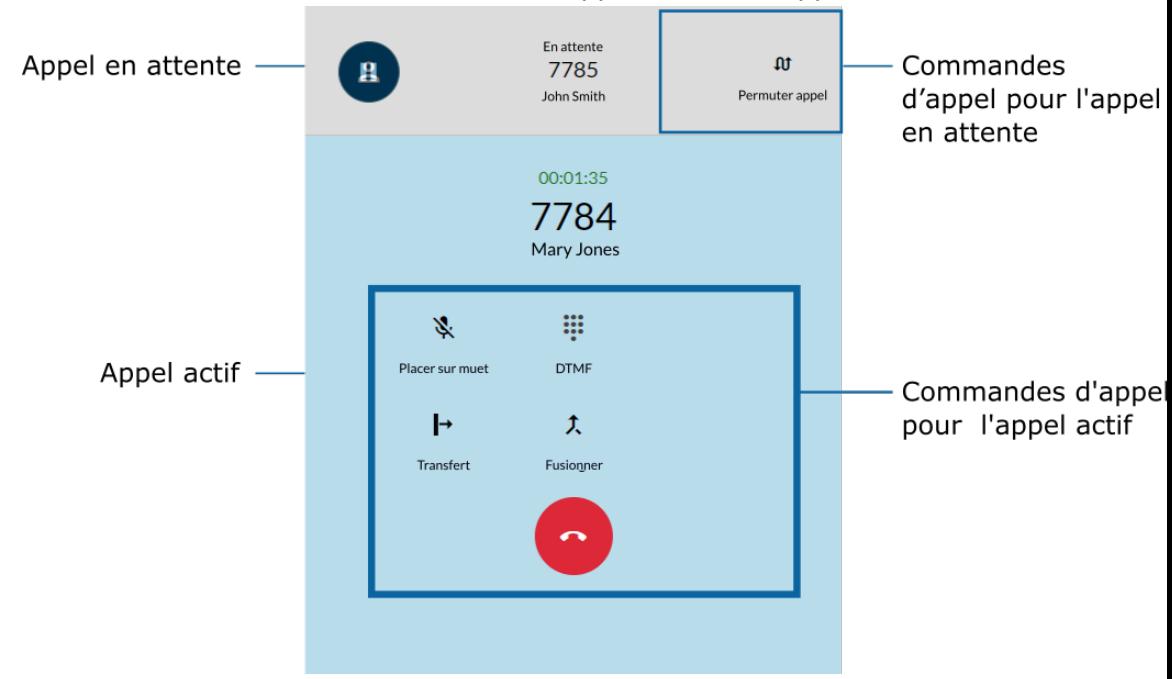

L'illustration suivante montre un appel actif à un appel en attente.

### <span id="page-20-0"></span>**3.12 Permutation entre deux appels parallèles**

Vous pouvez passer d'un appel actif à un appel en attente. Dans ce cas, l'appel en cours est mis en attente et l'appel en attente devient l'appel actif.

Pour basculer entre deux appels parallèles :

#### **Procédure**

• Cliquez sur **Permuter appel** sur les commandes d'appel disponibles pour l'appel en attente.

### <span id="page-20-1"></span>**3.13 Fusion de deux appels parallèles**

Lorsque vous êtes sur deux appels en même temps, vous pouvez les fusionner pour former une conférence :

#### **Procédure**

• Cliquez sur **Fusionner**  $\lambda$  dans les commandes d'appel.

Les appels sont fusionnés en un seul sous le titre **Conférence** et vous pouvez voir les noms ou les numéros des participants à la conférence sur l'écran d'appel.

### <span id="page-21-0"></span>**3.14 Récupération d'un appel en cours depuis un autre appareil**

Vous pouvez déplacer un appel actif de l'appareil sur lequel vous avez répondu à l'appel vers un autre appareil de votre choix. Par exemple, vous pouvez déplacer l'appel de votre application mobile ou de votre téléphone de bureau vers votre application Web.

Le texte Appel à distance est affiché à côté du statut de l'appel sur tous les appareils inactifs sur lesquels vous vous êtes connecté.

#### **Conditions préalables**

• Vous êtes en communication avec un client Unify Phone ou un téléphone de bureau distant.

Pour afficher le téléphone actif sur l'application Web :

#### **Étape par étape**

**1)**Ouvrez l'application Web Unify Phone.

**2)**Cliquez sur **Chercher** dans les commandes d'appel.

### <span id="page-21-1"></span>**3.15 Gestion à distance des appels du téléphone de bureau**

Vous pouvez gérer un appel en cours sur votre téléphone de bureau.

Dans l'écran d'appel, vous verrez le texte Appel à distance en face du statut de l'appel et un ensemble de commandes d'appel. Seules les options auxquelles vous avez accès s'affichent.

Vous pouvez mettre en attente / récupérer l'appel à distance, mettre fin à l'appel, transférer l'appel, permuter entre deux appels parallèles sur votre téléphone de bureau ou fusionner en conférence. Vous pouvez aussi récupérer un appel à distance sur votre application Web.

#### **Conditions préalables**

- Vous participez à un appel en cours sur votre téléphone de bureau.
- **1)**Sur votre application Web, recherchez l'appel à distance dans la liste d'appels.

**2)**Effectuez l'une des opérations suivantes :

- Cliquez sur **Mise en attente** pour mettre en attente / récupérer l'appel.
- Cliquez sur  $\bullet$  pour terminer l'appel.
- Cliquez sur **Transfert** pour envoyer l'appel à une autre personne.
- Cliquez sur **Permuter appel** pour permuter entre deux appels sur votre téléphone de bureau (p. ex. permuter entre un appel en attente et un appel actif).
- Cliquez sur <sup> $\lambda$ </sup> Fusionner pour fusionner des appels parallèles sur votre téléphone de bureau et les intégrer dans une conférence.
- Cliquez sur **Chercher** pour récupérer l'appel dans votre application Web.

### <span id="page-22-0"></span>**3.16 Résoudre un nom par rapport à un numéro de téléphone**

Unify Phone recherche les utilisateurs ou contacts par leur numéro de téléphone et tente d'y ajouter les informations de nom. Cette action s'appelle la résolution de nom.

Un numéro de téléphone ne peut être converti en nom que s'il est associé à un utilisateur unique. L'envoi de numéros entièrement qualifiés à Unify Phone doit être configuré sur votre système de communication.

Chaque tentative de résolution de nom est d'abord lancée sur les utilisateurs de Unify Phone. Si le numéro ne peut pas être résolu, l'application Unify Phone tentera de résoudre le nom par le biais de services externes. Si au moins deux services externes sont connectés et qu'ils retrouvent tous les deux un nom, il n'existe aucune priorité spécifique pour déterminer lequel sera utilisé.

#### **Résolution du nom des utilisateurs de Unify Phone**

Lors de la résolution d'un numéro de téléphone affiché sur un client Unify Phone, Unify Phone recherche les numéros de téléphone de tous les utilisateurs Unify Phone appartenant au même client.

#### **Résolution du nom des utilisateurs hors Unify Phone**

Par défaut, Unify Phone ne peut résoudre que les numéros de téléphone appartenant aux utilisateurs de Unify Phone. Si vous avez besoin de retrouver le nom d'utilisateurs qui ne se servent pas de Unify Phone, vous devez intégrer des services externes. La résolution de nom prend en charge les services externes suivants :

#### **Microsoft Exchange** La résolution de nom dans

Microsoft Exchange est possible pour les contacts **privés** et **mondiaux**. Après la première connexion à Microsoft Exchange (Online ou local), la résolution

de nom peut prendre un certain temps.

#### **Persistance des numéros de téléphone résolus dans l'historique des appels**

Si les entrées de l'historique des appels sont converties en utilisateurs de Unify Phone, ces informations persisteront pour les clients et les sessions client (connexions/déconnexions).

Si une entrée de l'historique des appels n'a pas pu être convertie en utilisateur de Unify Phone, les clients tenteront de la résoudre par le biais de services externes. Toutefois, ces informations ne persisteront pas. Selon le service externe utilisé pour les résoudre, différents clients peuvent donc afficher différemment les mêmes entrées de l'historique des appels.

# <span id="page-24-0"></span>**4 Historique des appels**

L'historique des appels est la liste de tous vos appels entrants et sortants. Vous pouvez l'utiliser pour rappeler vos contacts ou pour répondre à un appel manqué.

Pour afficher l'historique des appels, cliquez sur **Historique**  $\mathbb O$  en haut de l'application Unify Phone.

- L'onglet **Tous les appels** affiche la liste de tous vos appels entrants et sortants.
- L'onglet **Appels manqués** affiche uniquement la liste de tous les appels entrants sans réponse.

#### **Identification des appels**

Les entrées de l'historique des appels sont définies comme suit :

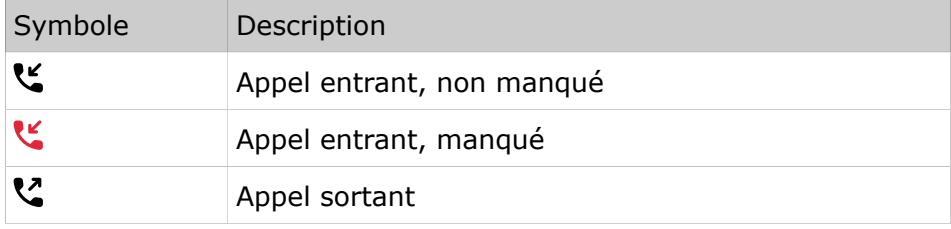

Les nouveaux appels dans l'historique des appels sont indiqués par une ligne rouge verticale à gauche de l'entrée de l'appel.

#### **Détails de l'appel**

De plus amples informations sur les appels sont répertoriées dans l'historique des appels :

- Avatar de l'appelant/du destinataire de l'appel
- Numéro de téléphone de l'appelant/du destinataire de l'appel
- Nom de l'appelant/du destinataire de l'appel

Le nom s'affiche uniquement lorsqu'il peut être résolu (par exemple, à partir des contacts)

- Type d'appel
- Date et heure de l'appel
- Durée de l'appel (pour les appels ayant eu une réponse uniquement)

### <span id="page-24-1"></span>**4.1 Suppression de tout l'historique des appels**

Pour supprimer l'historique complet de vos appels, procédez comme suit :

#### **Étape par étape**

**1)** Cliquez sur **Historique**  $\Theta$  en haut de l'application.

- **2)**Sélectionnez **Tout** ou **Appels manqués**.
- **3)** Cliquez sur  $\bar{a}$  en haut de la fenêtre de l'historique des appels.

Suppression d'une entrée de l'historique des appels

**4)**Cliquez sur **Oui** pour confirmer la suppression de l'historique des appels.

### <span id="page-25-0"></span>**4.2 Suppression d'une entrée de l'historique des appels**

Pour effacer une entrée dans l'historique des appels, procédez comme suit :

#### **Étape par étape**

- **1)** Cliquez sur **Historique**  $\Theta$  en haut de l'application.
- **2)**Sélectionnez **Tout** pour afficher tous les appels ou **Appels manqués** pour afficher uniquement les appels auxquels vous n'avez pas répondu.
- **3)** Passez la souris sur l'entrée à supprimer et cliquez sur **E** en regard à droite.
- **4)**Cliquez sur **Oui** pour confirmer la supression de l'entrée.

# <span id="page-26-0"></span>**5 Messagerie vocale**

Vous pouvez accéder aux messages de la messagerie vocale via Unify Phone.

### <span id="page-26-1"></span>**5.1 Lecture des messages vocaux**

Lorsque la messagerie vocale est activée pour vous sur votre système OpenScape, l'icône <sup>o d</sup>de boîte vocale apparaît en haut de votre application Unify Phone. Lorsque vous recevez un nouveau message vocal, l'icône apparaît avec un point rouge.

Pour écouter vos messages vocaux :

#### **Étape par étape**

- **1)**Appelez votre boîte vocale en cliquant sur l'icône de boîte vocale qui se trouve en haut de l'application.
- **2)**Si vous y êtes invité, entrez le numéro de la boîte vocale.
- **3)**Écoutez les messages reçus.
- **4)** Terminez l'appel en cliquant sur  $\bullet$ .

Présence dans Unify Phone pour Unify Video

# <span id="page-27-0"></span>**6 Présence**

Votre statut de présence permet de savoir si vous êtes prêt à communiquer ou non.

### <span id="page-27-1"></span>**6.1 Présence dans Unify Phone pour Unify Video**

Le tableau suivant décrit les statuts de présence ou de disponibilité dans Unify Phone pour Unify Video :

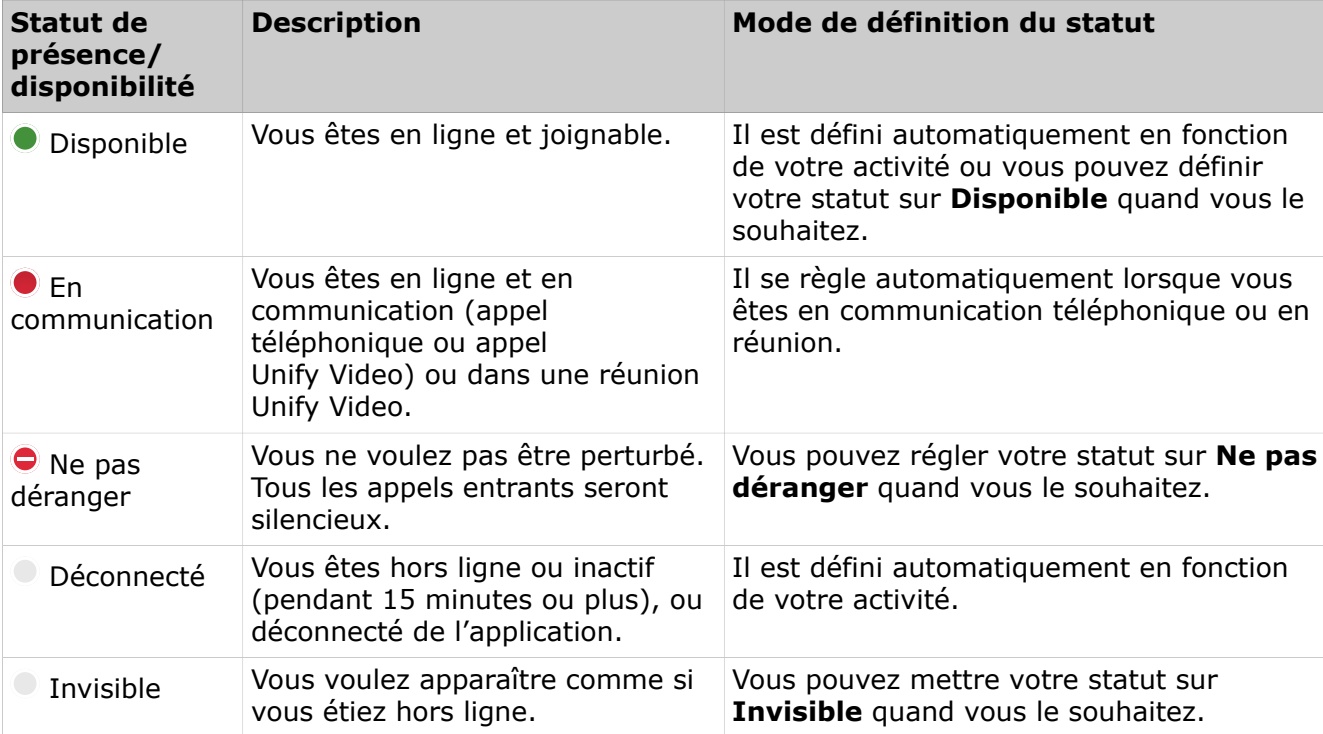

Votre statut de présence dans Unify Phone est synchronisé avec votre statut de présence dans Unify Video et le système de communication OpenScape. Par exemple, lorsque vous êtes en communication sur votre téléphone de bureau ou dans Unify Phone ou lorsque vous rejoignez une réunion dans Unify Video, votre statut de présence passe à En cours d'appel (occupé) sur tous les clients et appareils : Unify Phone, Unify Video et le téléphone de bureau.

### <span id="page-27-2"></span>**6.2 Présence dans Unify Phone for OpenScape**

Le tableau suivant décrit les statuts de présence ou de disponibilité dans Unify Phone for OpenScape :

![](_page_28_Picture_218.jpeg)

### <span id="page-29-0"></span>**6.3 Définition de votre statut de présence**

Vous pouvez voir votre statut de présence dans le coin supérieur droit de l'application Unify Phone, en regard de votre nom.

O John Smith | +30 2107783  $\blacktriangleright$ 

Pour définir votre statut de présence :

#### **Étape par étape**

- **1)**Cliquez sur la flèche vers le bas en regard de votre nom.
- **2)**Sélectionnez l'un des statuts de présence dans la liste des options :
	- Disponible
	- Ne pas déranger
	- Invisible

**Remarque :** Si vous êtes en cours d'appel, les options disponibles sont : En cours d'appel, Ne pas déranger et Invisible.

### <span id="page-29-1"></span>**6.4 Définition d'une photo de profil**

Vous pouvez définir une photo de profil sur votre compte pour permettre aux autres utilisateurs de vous identifier plus facilement.

Votre photo de profil s'affiche en haut à gauche de l'application Unify Phone, à côté de votre nom. Par défaut, avant que vous définissiez une photo de profil, vos initiales s'affichent dans l'espace réservé à l'avatar.

Vous pouvez définir votre photo de profil de l'une des manières suivantes :

- En téléchargeant une image depuis votre ordinateur
- En prenant une photo avec votre appareil

#### **Étape par étape**

- **1)**Cliquez sur votre photo de profil en haut à gauche de l'application ou sur la flèche pointant vers le bas en regard de votre nom.
- **2)**Cliquez sur votre photo de profil dans le menu déroulant qui s'affiche.
- **3)**Dans la fenêtre **Changer la photo de profil**, effectuez l'une des opérations suivantes :
	- Cliquez sur la case pour sélectionner et télécharger une image depuis votre ordinateur.
	- Faites glisser et déposez une image dans la case.
	- Cliquez sur  $\blacksquare$  sous la case pour prendre une photo avec votre appareil.

**Remarque :** Vous pouvez prendre jusqu'à quatre photos, puis sélectionner celle que vous souhaitez utiliser.

Les types d'images suivants sont pris en charge : .jpeg, .png, .bmp et .gif. Un message d'erreur s'affiche lors du téléchargement d'un type d'image non pris en charge.

Il est recommandé d'utiliser des images de haute qualité pour la photo de profil. Si des images de faible qualité sont téléchargées, un message d'avertissement s'affiche, vous invitant à choisir une image de meilleure qualité.

**4)**Ajustez l'image en la recadrant ou en la faisant pivoter.

**Remarque :** Cette option n'est pas disponible lorsque vous prenez une photo avec votre appareil.

**5)**Cliquez sur **Enregistrer**.

Votre photo de profil est mise à jour.

### <span id="page-30-0"></span>**6.5 Suppression de la photo de profil**

Vous pouvez supprimer la photo de profil que vous avez définie précédemment et rétablir l'image par défaut avec vos initiales.

#### **Étape par étape**

- **1)**Cliquez sur votre photo de profil en haut à gauche de l'application ou sur la flèche pointant vers le bas en regard de votre nom.
- **2)**Cliquez sur votre photo de profil dans le menu déroulant qui s'affiche.

Une fenêtre contextuelle s'ouvre et vous permet de visualiser votre photo de profil actuelle.

- **3)** Dans la fenêtre **Changer la photo de profil**, cliquez sur <sup>®</sup> dans le coin supérieur gauche de la zone de l'avatar.
- **4)**Cliquez sur **Enregistrer**.

Votre photo de profil est mise à jour et devient la photo par défaut avec vos initiales.

Il n'est pas possible de réutiliser des photos de profil précédentes. Vous devez télécharger ou prendre une nouvelle photo lorsque vous souhaitez redéfinir votre photo de profil.

# <span id="page-31-0"></span>**7 Répertoires de contacts**

Unify Phone prend en charge les répertoires de contacts suivants :

• **Répertoire interne**

Contient les utilisateurs de Unify Phone qui appartiennent au même client.

• **Répertoire de contacts Exchange**

Contient les contacts privés et mondiaux de votre compte Microsoft Exchange (Online ou local).

Vous pouvez utiliser le répertoire de contacts Exchange lorsque vous vous connectez au compte Microsoft Exchange de votre entreprise.

Pour plus d'informations, consultez :

- [Se connecter à un compte Microsoft Exchange Online](#page-34-0) à la page 35
- [Se connecter à un compte Microsoft Exchange local](#page-34-1) à la page 35

### <span id="page-31-1"></span>**7.1 Rechercher un contact**

Vous pouvez rechercher un contact par nom ou par numéro de téléphone.

Tandis que vous effectuez votre saisie dans le champ de recherche, Unify Phone effectue simultanément une recherche dans tous les répertoires de contacts auxquels il a accès.

Si vous êtes connecté au compte Microsoft Exchange de votre entreprise (Online ou local), et que vous recherchez un contact par son nom, Unify Phone effectue une recherche dans vos contacts Exchange privés et mondiaux.

Si vous êtes connecté au compte Microsoft Exchange de votre entreprise (Online ou local), et que vous recherchez un contact par son numéro de téléphone, Unify Phone effectue une recherche dans vos contacts Exchange privés.

#### **Étape par étape**

**1)**Ouvrez Unify Phone.

- **2)**Dans l'onglet **Clavier**, effectuez l'une des opérations suivantes :
	- Dans le champ de recherche, saisissez le nom ou le numéro du contact que vous recherchez.

Cliquez sur  $\alpha$  ou appuyez sur Entrée pour rechercher le contact.

• Utilisez le clavier à l'écran pour saisir le numéro du contact que vous recherchez.

Appuyez sur Entrée pour rechercher le contact.

Les résultats de la recherche affichent la liste des contacts qui correspondent à votre recherche (le cas échéant).

Les contacts Exchange sont repérables par l'icône Microsoft Exchange affichée en haut à droite de leur avatar :

- , pour les contacts de votre compte Microsoft Exchange Online ;
- $\blacksquare$ , pour les contacts de votre compte Microsoft Exchange local.

#### **Étapes suivantes**

Pour appeler un contact, vous pouvez cliquer dessus dans la liste des résultats de la recherche.

# <span id="page-33-0"></span>**8 Paramètres**

Utilisez le menu Paramètres pour configurer les paramètres de Unify Phone.

Pour ouvrir le menu **Paramètres**, cliquez sur l'icône représentant une ellipse (...) dans le coin supérieur droit de l'application et sélectionnez **Paramètres**.

- Utilisez l'onglet **Général** pour :
	- Changer la **langue** dans laquelle le programme est affiché.
	- Connectez-vous à votre compte **Microsoft Exchange Online** pour accéder aux contacts.
	- Installez l'**application Web progressive (PWA) Unify Phone**.
	- Installez l'extension Unify Phone Chrome ou Edge, en fonction de votre navigateur.
- Utilisez l'onglet **Téléphonie** pour :
	- Activez ou désactivez le **Renvoi d'appel**.
	- Définir un **Numéro alternatif**.
	- Définir le **Routage d'appel**.
	- Télécharger l'**historique de vos appels**.
- Utilisez l'onglet **Audio** pour :
	- Configurez la sortie audio/sonnerie et votre microphone
	- Sélectionner une sonnerie pour les appels entrants.
	- Activez l'**intégration des casques** pour les casques et les appareils audio externes.
- Utilisez l'onglet **Compte** pour :
	- Afficher la date et l'heure de la dernière connexion réussie.
	- Modifier votre mot de passe.

Cette option n'est disponible que sur Unify Phone for OpenScape.

### <span id="page-33-1"></span>**8.1 Modification des paramètres de langue**

Unify Phone prend actuellement en charge les langues suivantes : allemand, anglais, français, espagnol, italien, néerlandais et catalan.

Vous pouvez configurer la langue de préférence de votre application Web Unify Phone à tout moment.

#### **Étape par étape**

- **1)**Cliquez sur l'icône représentant une ellipse (...) en haut à droite de l'application et sélectionnez **Paramètres** dans le menu déroulant.
- **2)**Dans la section **Langue** de l'onglet **Général**, sélectionnez la langue de votre choix.

La langue sera automatiquement modifiée en fonction de celle que vous avez sélectionnée.

### <span id="page-34-0"></span>**8.2 Se connecter à un compte Microsoft Exchange Online**

Vous pouvez vous connecter au compte Microsoft Exchange Online de votre entreprise pour utiliser vos contacts Exchange privés et mondiaux pour passer des appels.

Les contacts Exchange s'affichent avec l'icône Microsoft Exchange Online  $(\overline{\mathbb{I}})$  en haut à droite de leur avatar.

#### **Conditions préalables**

Un administrateur client Microsoft de votre entreprise doit accorder les droits d'administrateur pour l'application Unify Phone sur son client.

#### **Étape par étape**

- **1)**Cliquez sur l'icône représentant une ellipse (…) en haut à droite de l'application, puis sélectionnez **Paramètres** dans le menu déroulant.
- **2)**Recherchez l'extension Microsoft Exchange Online, puis cliquez sur **Se connecter**.
- **3)**Lorsqu'un message vous y invite, connectez-vous à votre compte Microsoft Exchange Online.

En fonction du statut de votre connexion, le bouton de la zone Microsoft Exchange Online affiche :

- **Se connecter**, lorsque vous n'êtes pas connecté à Microsoft Exchange Online ;
- **Se déconnecter**, lorsque vous êtes connecté à Microsoft Exchange Online.

#### **Étapes suivantes**

Vous pouvez vous déconnecter à tout moment de votre compte Microsoft Exchange Online en cliquant sur **Se déconnecter**, puis en sélectionnant le compte dont vous souhaitez vous déconnecter dans la fenêtre contextuelle.

### <span id="page-34-1"></span>**8.3 Se connecter à un compte Microsoft Exchange local**

Vous pouvez vous connecter au compte Microsoft Exchange local de votre entreprise pour utiliser vos contacts Exchange privés et mondiaux pour passer des appels.

Les contacts Exchange s'affichent avec l'icône de Microsoft Exchange local  $(\blacksquare)$  en haut à droite de leur avatar.

#### **Étape par étape**

**1)**Cliquez sur l'icône représentant une ellipse (…) en haut à droite de l'application, puis sélectionnez **Paramètres** dans le menu déroulant.

- **2)**Recherchez l'extension de Microsoft Exchange local, puis cliquez sur **Se connecter**.
- **3)**Dans la fenêtre contextuelle qui s'affiche, saisissez les informations relatives à votre compte :
	- Dans le champ **Nom d'utilisateur Exchange**, saisissez votre nom d'utilisateur Microsoft Exchange au format nomutilisateur@domaine.
	- Dans le champ **Mot de passe Exchange**, saisissez votre mot de passe.
	- Dans le champ **URL du service Web Exchange**, saisissez l'URL de votre service.

L'URL du service doit commencer par « https:// ».

Tous les champs sont obligatoires et doivent être renseignés. **4)**Dans la fenêtre contextuelle, cliquez sur **Se connecter**.

En fonction du statut de votre connexion, le bouton de la zone Microsoft Exchange local affiche :

- **Se connecter**, lorsque vous n'êtes pas connecté à Microsoft Exchange local ;
- **Se déconnecter**, lorsque vous êtes connecté à Microsoft Exchange local.

Si vous vous êtes déjà connecté à un compte Microsoft Exchange local, Unify Phone se souvient du nom d'utilisateur et de l'URL de service que vous avez utilisés et les renseigne automatiquement. Votre mot de passe Exchange n'est pas mémorisé et vous devez le saisir à chaque nouvelle connexion à Microsoft Exchange local.

La connexion à votre compte Exchange accordera automatiquement un accès complet à la boîte mail de Unify Phone.

#### **Étapes suivantes**

Vous pouvez vous déconnecter à tout moment de votre compte Microsoft Exchange local en cliquant sur **Se déconnecter**.

### <span id="page-35-0"></span>**8.4 Installer l'extension Unify Phone Edge**

Vous pouvez installer l'extension Unify Phone Edge afin de conserver Unify Phone dans le même onglet de navigateur lorsqu'il est lancé à partir d'une autre application.

#### **Étape par étape**

- **1)**Cliquez sur l'icône représentant une ellipse (...) en haut à droite de l'application et sélectionnez **Paramètres** dans le menu déroulant.
- **2)**Cliquez sur l'onglet **Général**.
- **3)**Repérez la section **Extension Unify Phone Edge**.
- **4)**Cliquez sur **Installer**.
- **5)**La page **Modules complémentaires Edge** s'ouvre dans le navigateur Microsoft Edge. Cliquez sur **Obtenir** pour installer l'extension Unify Phone Edge.

Après l'installation, l'extension Unify Phone Edge est disponible dans la liste d'extensions du navigateur.

Si vous l'application Web progressive (PWA) Unify Phone est active et que vous essayez d'ouvrir le Unify Phone dans Microsoft Edge, l'application Web progressive téléphone (PWA) Unify Phone se fermera automatiquement.

Si Unify Phone est ouvert dans Microsoft Edge et que vous essayez d'ouvrir l'application Web progressive (PWA) à partir du menu de démarrage de votre ordinateur, le client Web Unify Phone se fermera automatiquement.

### <span id="page-36-0"></span>**8.5 Installer l'extension Unify Phone Chrome**

Vous pouvez installer l'extension Unify Phone Chrome afin de conserver Unify Phone dans le même onglet de navigateur lorsqu'il est lancé à partir d'une autre application.

#### **Étape par étape**

- **1)**Cliquez sur l'icône représentant une ellipse (...) en haut à droite de l'application et sélectionnez **Paramètres** dans le menu déroulant.
- **2)**Cliquez sur l'onglet **Général**.
- **3)**Repérez la section **Extension Unify Phone Chrome**.
- **4)**Cliquez sur **Installer**.
- **5)**La page **Chrome Web store** s'ouvre dans le navigateur Chrome. Cliquez sur **Ajouter à Chrome** pour installer l'extension Unify Phone Chrome.
- **6)**Confirmez l'installation en cliquant sur **Ajouter l'extension**.

Après l'installation, l'extension Unify Phone Chrome est disponible dans la liste d'extensions du navigateur.

Si vous l'application Web progressive (PWA) Unify Phone est active et que vous essayez d'ouvrir le Unify Phone dans Google Chrome, l'application Web progressive téléphone (PWA) Unify Phone se fermera automatiquement.

Si Unify Phone est ouvert dans Google Chrome et que vous essayez d'ouvrir l'application Web progressive (PWA) à partir du menu de démarrage de votre ordinateur, le client Web Unify Phone se fermera automatiquement.

### <span id="page-36-1"></span>**8.6 Activation du renvoi d'appel**

Vous pouvez rediriger vos appels téléphoniques vers une personne de votre choix ou vers la boîte vocale lorsque vous n'êtes pas au bureau ou que vous n'êtes pas disponible en utilisant le **Renvoi d'appel**.

#### **Étape par étape**

**1)**Cliquez sur l'icône représentant une ellipse (...) en haut à droite de l'application et sélectionnez **Paramètres** dans le menu déroulant.

- **2)**Cliquez sur l'onglet **Téléphonie**.
- **3)**Placez le curseur **Transfert d'appel** sur ON (bleu) pour activer le transfert d'appel.
- **4)**Sélectionnez l'une des options disponibles :
	- a) Si vous souhaitez transférer vos appels téléphoniques à un collègue, sélectionnez l'option **Numéro** et saisissez le numéro de téléphone de votre collègue.
	- b) Si vous souhaitez transférer vos appels vers la boîte vocale, sélectionnez l'option **Boîte vocale**.

Lorsque vous activez le renvoi d'appel, l'icône de renvoi d'appel  $(\mathbf{C})$  s'affiche dans le coin supérieur droit de l'application Téléphone Unify.

### <span id="page-37-0"></span>**8.7 Désactivation du renvoi d'appel**

#### **Étape par étape**

- **1)**Cliquez sur l'icône représentant une ellipse (...) en haut à droite de l'application et sélectionnez **Paramètres** dans le menu déroulant.
- **2)**Cliquez sur l'onglet **Téléphonie**.
- **3)**Placez le curseur **Transfert d'appel** sur OFF (gris) pour désactiver le transfert d'appel.

Vous pouvez également cliquer sur  $\mathbf{C}$  dans le coin supérieur droit de l'application Téléphone Unify et sélectionner **Désactiver**.

### <span id="page-37-1"></span>**8.8 Configuration d'un numéro alternatif**

Vous pouvez définir le numéro de téléphone d'un autre appareil (ex. : portable), pouvant être utilisé pour passer et recevoir des appels téléphoniques avec votre numéro professionnel. Le numéro alternatif vous permet également de contrôler l'acheminement de vos appels entre vos appareils.

#### **Étape par étape**

- **1)**Cliquez sur l'icône représentant une ellipse (...) en haut à droite de l'application et sélectionnez **Paramètres** dans le menu déroulant.
- **2)**Cliquez sur l'onglet **Téléphonie**.
- **3)** Mettez le curseur du **numéro alternatif** sur ON (bleu).
- **4)**Entrez le numéro de téléphone d'un autre appareil dans le champ de saisie ou sélectionnez-en un dans la liste des suggestions.

La liste affiche les numéros alternatifs les plus récents (jusqu'à 5) et s'actualise lorsque vous les saisissez.

Vous pouvez supprimer un numéro alternatif de la liste des suggestions en cliquant sur le bouton **X** situé à côté. Le numéro de téléphone sera réintroduit dans la liste des suggestions si vous l'ajoutez de nouveau comme votre numéro alternatif.

### <span id="page-38-0"></span>**8.9 Configuration du routage des appels**

Par défaut, les appels téléphoniques entrants sonneront sur tous vos clients Unify Phone et votre téléphone de bureau. En cas de nonréponse, ils seront acheminés vers votre appareil alternatif, si vous l'avez spécifié.

Vous pouvez modifier ce paramètre par défaut et faire en sorte que tous les appels téléphoniques entrants soient acheminés directement vers votre téléphone de bureau ou un autre appareil, si vous savez, par exemple, que vous serez sur ce téléphone pendant un certain temps.

Suivez les étapes énumérées ci-dessous pour configurer le **routage des appels** :

#### **Étape par étape**

- **1)**Cliquez sur l'icône représentant une ellipse (...) en haut à droite de l'application et sélectionnez **Paramètres** dans le menu déroulant.
- **2)**Cliquez sur l'onglet **Téléphonie**.
- **3)**Sous la section **Acheminement des appels**, sélectionnez l'une des options suivantes :

#### • **Acheminement par défaut**

Les appels entrants sonneront sur tous vos clients Unify Phone et votre téléphone de bureau. En cas de non-réponse, ils seront acheminés vers votre appareil alternatif, si vous l'avez spécifié. Les appels sortants seront possibles via tous vos clients Unify Phone ou téléphone de bureau.

#### • **Téléphone de bureau**

Les appels entrants seront acheminés directement vers votre téléphone de bureau. Les appels sortants seront possibles via tous vos clients Unify Phone ou téléphone de bureau.

• **Unify Phone**

Les appels entrants seront acheminés directement vers vos clients Unify Phone. Les appels sortants seront possibles via tous vos clients Unify Phone ou téléphone de bureau.

#### • **Autre numéro**

Les appels entrants seront acheminés directement vers l'autre appareil. Les appels sortants seront possibles via tous vos clients Unify Phone ou téléphone de bureau.

> **Remarque :** Cette option est disponible uniquement si vous avez défini un numéro alternatif.

### <span id="page-38-1"></span>**8.10 Téléchargement de l'historique des appels**

Vous pouvez télécharger l'historique des appels associés à votre compte Unify Phone.

#### **Étape par étape**

- **1)**Cliquez sur l'icône représentant une ellipse (...) en haut à droite de l'application et sélectionnez **Paramètres** dans le menu déroulant.
- **2)**Cliquez sur l'onglet **Téléphonie**.
- **3)**Accédez à la section **Historique des appels**.
- **4)**Cliquez sur **Téléchargement**.

### <span id="page-39-0"></span>**8.11 Configuration des appareils audio**

Par défaut, tous les sons provenant de Unify Phone passent par l'appareil audio tel que configuré sur votre ordinateur.

Vous pouvez sélectionner les appareils souhaités pour la sortie audio, la sortie sonnerie et le microphone.

#### **Étape par étape**

- **1)**Cliquez sur l'icône représentant une ellipse (...) en haut à droite de l'application et sélectionnez **Paramètres** dans le menu déroulant.
- **2)**Cliquez sur l'onglet **Audio**.
- **3)**Dans la section **Sortie audio**, indiquez l'appareil que vous souhaitez utiliser pour les appels dans Unify Phone (par exemple, votre casque).
- **4)**Dans la section **Sortie de sonnerie**, indiquez l'appareil sur lequel vous souhaitez lire les sonneries du téléphone Unify (par exemple, vos haut-parleurs).
- **5)**Dans la section **Microphone**, indiquez l'appareil que vous souhaitez utiliser pour les appels dans Unify Phone (par exemple, votre casque).

#### **Remarque :**

Les options **Sortie audio** et **Sortie sonnerie** sont disponibles dans les navigateurs Chrome et Edge, ainsi que la PWA.

### <span id="page-39-1"></span>**8.12 Modifier la sonnerie de Unify Phone pour les appels entrants**

Vous pouvez modifier la sonnerie des appels entrants afin de reconnaître facilement les appels qui arrivent sur votre application Unify Phone.

Avant de changer de sonnerie, la sonnerie **Option par défaut** est utilisée.

#### **Étape par étape**

**1)**Cliquez sur l'icône représentant une ellipse (...) en haut à droite de l'application et sélectionnez **Paramètres** dans le menu déroulant.

- **2)**Cliquez sur l'onglet **Audio**.
- **3)**Localisez la section **Sonneries** et cliquez sur la flèche vers le bas située à côté.
- **4)**Sélectionnez l'une des sonneries disponibles dans la liste déroulante.
- **5)**Appuyez sur une sonnerie pour l'écouter ou la sélectionner comme sonnerie pour les appels entrants.

La sonnerie est sélectionnée et un aperçu est diffusé pour que vous puissiez en entendre le son. Pour arrêter la lecture, cliquez sur l'icône  $\overline{\psi}$ . Pour réécouter la sonnerie, cliquez sur l'icône  $\overline{\psi}$ .

La sonnerie des appels entrants sur votre application Unify Phone est mise à jour.

### <span id="page-40-0"></span>**8.13 Intégration de micro-casques**

Vous pouvez contrôler les appels Unify Phone directement à partir d'une gamme de micro-casques, de combinés et de dispositifs audio externes.

Vous pouvez répondre à un appel, le couper, le rétablir ou y mettre fin à l'aide des boutons de commande de votre appareil.

Les fournisseurs suivants sont actuellement pris en charge :

- Jabra
	- <https://partnerdialog.unify.com/index.php/partner/Jabra>
- Plantronics

<https://partnerdialog.unify.com/index.php/partner/poly>

**Remarque :** Les intégrations de micro-casques pour Jabra et Plantronics ne sont disponibles que dans les navigateurs Chrome et Edge, ainsi que la PWA.

#### <span id="page-40-1"></span>**8.13.1 Appareils Jabra**

Unify Phone offre une fonctionnalité de gestion des appels sur les appareils Jabra suivants :

- Jahra Evolve2 85
- Jabra Evolve2 65
- Jabra Evolve2 40
- Jabra Evolve2 30
- Jabra Evolve 2 75
- Jabra Evolve 2 Buds
- Jabra Evolve 80
- Jabra Evolve 20
- Jabra Evolve 75e
- Jabra Evolve 75
- Jabra Evolve 65
- Jabra Evolve 40
- Jabra Evolve 30
- Jabra Biz 2400 II CC
- Jabra Biz 2400 II
- Jabra Biz 2400
- Jabra Biz 2300
- Jabra Motion UC+
- Jabra Motion UC
- Jabra Speak 750
- Jabra Speak 410
- Jabra Speak 510
- Jabra Speak 710
- Jabra Speak 810 UC
- Jabra PRO 9470
- Jabra PRO 9465
- Jabra PRO 9460
- Jabra PRO 9450
- Jabra PRO 930
- Jabra Engage 65
- Jabra Engage 75

**Remarque :** La gestion des appels est prise en charge lorsque vous utilisez l'application Web Unify Phone avec Google Chrome ou Microsoft Edge.

### <span id="page-41-0"></span>**8.13.2 Activation de l'intégration d'un casque Jabra**

#### **Étape par étape**

- **1)**Cliquez sur l'icône représentant une ellipse (...) en haut à droite de l'application et sélectionnez **Paramètres** dans le menu déroulant.
- **2)**Cliquez sur l'onglet **Audio**.
- **3)**Accédez à la section **Jabra**, dans la section **Intégration du casque**.
- **4)**Placez le curseur **Jabra** sur ON (bleu) pour activer l'intégration du casque Jabra.
- **5)**Cliquez sur le bouton **Appairer l'appareil** et sélectionnez l'appareil Jabra connecté à votre ordinateur.

L'appareil Jabra est connecté à Unify Phone.

Si aucun appareil Jabra n'est connecté ou apparié, le message « Aucun appareil n'est connecté ou apparié » s'affiche dans la section **Jabra** et le bouton **Appairer l'appareil** s'affiche.

Le premier appareil Jabra connecté à votre ordinateur est sélectionné automatiquement.

### <span id="page-42-0"></span>**8.13.3 Appareils Plantronics**

Unify Phone offre une fonctionnalité de gestion des appels avec les appareils Plantronics suivants :

- Blackwire 7225
- Blackwire 725 stéréo
- Blackwire 710/720 mono/stéréo
- Blackwire 5210/5220 mono/stéréo
- Blackwire 510/520 mono/stéréo
- Blackwire 3215/3225 mono/stéréo
- Blackwire 315/325 mono/stéréo
- Blackwire 3210/3220 mono/stéréo
- Blackwire 310/320 mono/stéréo
- EncorePro 715/725 USB mono/stéréo
- EncorePro 515/525 USB mono/stéréo
- Série EncorePro 500 + adaptateur USB DA80
- Série EncorePro 700 + adaptateur USB DA80
- Voyager 8200 UC
- Voyager 6200 UC
- Voyager Focus UC
- Voyager Focus UC 2
- Voyager 4300 UC
- Voyager 5200 UC
- Voyager 3200 UC
- Série Savi 700
- Calisto 610 UC
- Calisto 620 UC
- Poly Sync Family 10/20/40/60

**Remarque :** La gestion des appels est prise en charge lorsque vous utilisez l'application Web Unify Phone avec Google Chrome ou Microsoft Edge.

### <span id="page-42-1"></span>**8.13.4 Activation de l'intégration du casque Plantronics**

#### **Étape par étape**

- **1)**Cliquez sur l'icône représentant une ellipse (...) en haut à droite de l'application et sélectionnez **Paramètres** dans le menu déroulant.
- **2)**Cliquez sur l'onglet **Audio**.
- **3)**Accédez à la section **Plantronics**, dans la section **Intégration du casque**.
- **4)**Pour activer l'intégration du casque Plantronics, mettez le curseur **Plantronics** sur ON (bleu).
- **5)**Cliquez sur **Plantronics Hub**.
- **6)**Vous serez redirigé vers le site Web de Plantronics.
- **7)**Téléchargez le logiciel Plantronics Hub en cliquant sur **Windows** ou **Mac**, selon le système d'exploitation que vous utilisez.

Consultation de l'activité de votre compte

- **8)** Installez le logiciel Plantronics Hub sur votre ordinateur :
	- a) Sur le système d'exploitation Windows, exécutez le fichier PlantronicsHubInstaller.exe.
	- b) Sur le système d'exploitation Mac, exécutez le fichier PlantronicsHubInstaller.dmg.
- **9)**Lorsque l'installation du logiciel Plantronics Hub est terminée, accédez à nouveau à **Unify Phone > Paramètres > Audio > Plantronics** et cliquez sur **Connecter**.

Vous pouvez gérer vos appareils Plantronics grâce au logiciel Plantronics Hub qui est téléchargé localement sur votre ordinateur.

Si aucun appareil Plantronics n'est connecté à votre ordinateur, le message « Aucun casque Plantronics trouvé » s'affiche dans la section **Plantronics**.

### <span id="page-43-0"></span>**8.14 Consultation de l'activité de votre compte**

Vous pouvez consulter l'heure de la dernière authentification réussie à Unify Phone et suivre l'activité de votre compte.

#### **Étape par étape**

- **1)**Cliquez sur l'icône représentant une ellipse (...) en haut à droite de l'application et sélectionnez **Paramètres** dans le menu déroulant.
- **2)**Sélectionnez l'onglet **Compte**.
- **3)**Localisez la section **Activité** .

La date et l'heure de la dernière connexion réussie sont affichées.

### <span id="page-43-1"></span>**8.15 Modifier votre mot de passe**

Vous pouvez modifier votre mot de passe chaque fois que vous êtes connecté à Unify Phone for OpenScape.

#### **Conditions préalables**

Vous êtes connecté à avec vos identifiants Unify Phone.

**Remarque :** Si vous êtes connecté via la méthode SSO, vous ne pouvez pas modifier votre mot de passe en suivant les étapes décrites ci-dessous ; vous devez le modifier en dehors de l'application Unify Phone, dans le service tiers qui fournit la méthode SSO.

#### **Étape par étape**

- **1)**Cliquez sur l'icône représentant une ellipse (...) en haut à droite de l'application et sélectionnez **Paramètres** dans le menu déroulant.
- **2)**Sélectionnez l'onglet **Compte**.
- **3)**Cliquez sur **Modifier le mot de passe**.

**4)**Saisissez votre nouveau mot de passe dans le champ **Mot de passe**, puis saisissez-le à nouveau dans le champ **Confirmer le nouveau mot de passe**.

Le mot de passe doit être conforme aux exigences affichées en matière de mot de passe.

Au fur et à mesure que vous saisissez votre mot de passe, un indicateur visuel indique le degré de robustesse de votre mot de passe.

**5)**Cliquez sur **Envoyer**.

Installer Unify Phone comme application Web progressive (PWA)

## <span id="page-45-0"></span>**9 Application Web progressive (PWA) Unify Phone**

L'application Web progressive (PWA) Unify Phone offre un excellent moyen d'accéder au à Unify Phone sur votre ordinateur de bureau sans devoir ouvrir un onglet ou une fenêtre de navigateur supplémentaire. Elle prend en charge toutes les fonctionnalités Unify Phone sur un navigateur et plus encore :

- Vous pouvez épingler l'application à la barre des tâches pour y accéder facilement.
- Vous pouvez créer un raccourci bureau.
- Vous pouvez paramétrer l'application pour qu'elle se lance automatiquement lors du démarrage de votre système.

L'application Web progressive (PWA) Unify phone est prise en charge sur les navigateurs Google Chrome et Microsoft Edge.

### <span id="page-45-1"></span>**9.1 Installer Unify Phone comme application Web progressive (PWA)**

Vous pouvez installer Unify Phone en tant qu'application Web progressive via :

- Le menu **Paramètres** Unify Phone, lorsque Unify Phone est ouvert sur votre navigateur Google Chrome ou Microsoft Edge
- La barre d'adresse Google Chrome
- La barre d'adresse Microsoft Edge

### <span id="page-45-2"></span>**9.1.1 Installer Unify Phone comme application Web progressive (PWA) via Paramètres**

Vous pouvez installer Unify Phone en tant qu'application Web progressive (PWA) dans le menu **Paramètres** du client Web.

#### **Étape par étape**

- **1)**Ouvrez Unify Phone sur Google Chrome ou Microsoft Edge.
- **2)**Cliquez sur l'icône représentant une ellipse (...) en haut à droite de l'application et sélectionnez **Paramètres** dans le menu déroulant.
- **3)**Cliquez sur l'onglet **Général**.
- **4)**Recherchez la section **Application Web progressive (PWA) Unify Phone**.
- **5)**Cliquez sur **Installer**.
- **6)**Confirmez l'installation en cliquant sur **Installer**.

L'onglet du navigateur avec Unify Phone se ferme et l'application Web progressive (PWA) Unify Phone s'affiche.

Unify Phone apparaît dans le menu de démarrage de votre ordinateur.

Configurer le démarrage automatique de l'application Web progressive (PWA) Unify Phone

### <span id="page-46-0"></span>**9.1.2 Installer Unify Phone comme application Web progressive (PWA) via Chrome**

Vous pouvez installer Unify Phone en tant qu'application Web progressive (PWA) à partir de la barre d'adresse Google Chrome.

#### **Étape par étape**

- **1)**Sur votre ordinateur, ouvrez Google Chrome.
- **2)**Ouvrez Unify Phone.
- **3)** Cliquez sur  $\mathbf{F}$  en haut à droite de la barre d'adresse.
- **4)**Suivez les instructions qui apparaissent à l'écran pour installer l'application Web progressive (PWA).

L'onglet du navigateur avec le client Web Unify Phone se ferme et l'application Web progressive (PWA) Unify Phone s'affiche.

Unify Phone apparaît dans le menu de démarrage de votre ordinateur.

### <span id="page-46-1"></span>**9.1.3 Installer Unify Phone comme application Web progressive (PWA) via Microsoft Edge**

Vous pouvez installer Unify Phone en tant qu'application Web progressive (PWA) à partir de la barre d'adresse Microsoft Edge.

#### **Étape par étape**

- **1)**Sur votre ordinateur, ouvrez Microsoft Edge.
- **2)**Ouvrez Unify Phone.
- **3)** Cliquez sur  $\mathbb{H}$  en haut à droite de la barre d'adresse.
- **4)**Suivez les instructions qui apparaissent à l'écran pour installer l'application Web progressive (PWA).

L'onglet du navigateur avec le client Web Unify Phone se ferme et l'application Web progressive (PWA) Unify Phone s'affiche.

Une fois l'installation terminée, vous pouvez donner les autorisations suivantes à l'application Web progressive (PWA) Unify Phone :

- Épingler dans la barre des tâches
- Épingler dans le menu de démarrage Windows
- Créer un raccourci sur le bureau
- Démarrer automatiquement lors de la connexion de l'appareil

### <span id="page-46-2"></span>**9.2 Configurer le démarrage automatique de l'application Web progressive (PWA) Unify Phone**

Vous pouvez paramétrer l'application Web progressive (PWA) Unify Phone pour qu'elle se lance automatiquement lors du démarrage de votre système.

#### **Application Web progressive (PWA) Unify Phone**

Appels via des liens téléphoniques avec l'application Web progressive (PWA) Unify Phone

#### **Conditions préalables**

Installez l'extension Unify Phone pour Google Chrome ou Microsoft Edge :

- [Installer l'extension Unify Phone Chrome](#page-36-0) à la page 37
- [Installer l'extension Unify Phone Edge](#page-35-0) à la page 36

#### **Étape par étape**

**1)**Ouvrez Google Chrome ou Microsoft Edge sur votre ordinateur.

**2)**Ouvrez la vue **Applications** dans votre navigateur :

- Dans la barre d'adresse de Chrome, tapez chrome://apps et appuyez sur **Entrée**.
- Dans la barre d'adresse de Edge, tapez edge://apps et appuyez sur **Entrée**.
- **3)**Recherchez l'application **Unify Phone**.
- **4)**Appuyez sur la touche Ctrl de votre clavier et effectuez un clic droit sur l'application **Unify Phone**.
- **5)**Sélectionnez **Démarrer l'application lors de la connexion.**

### <span id="page-47-0"></span>**9.3 Appels via des liens téléphoniques avec l'application Web progressive (PWA) Unify Phone**

L'application Web progressive (PWA) Unify Phone vous permet de facilement passer des appels en cliquant sur une adresse URL avec le schéma Tel, c'est-à-dire un lien téléphonique, ou lorsque vous saisissez tel: suivi du numéro de téléphone de la personne que vous voulez appeler dans la barre d'adresse de votre navigateur (Chrome ou Edge).

### <span id="page-47-1"></span>**9.3.1 Appel à partir d'un lien téléphonique sous Windows**

#### **Étape par étape**

- **1)**Pour passer un appel à partir d'un lien téléphonique sous Windows, utilisez l'une des méthodes suivantes :
	- Cliquez sur un lien téléphonique.
	- Ouvrez Google Chrome ou Microsoft Edge, tapez tel: suivi du numéro de téléphone que vous voulez appeler dans la barre d'adresse et appuyez sur Entrée.

P. ex. tel.: +100

- **2)**Sélectionnez l'application que vous souhaitez utiliser pour passer l'appel en cliquant sur **Sélectionner une application**.
- **3)**Dans la liste des applications disponibles, sélectionnez **Unify Phone**.
- **4)**Si vous souhaitez que Unify Phone soit l'application d'appel par défaut, assurez-vous que la case **Toujours utiliser cette application** est cochée.
- **5)**Cliquez sur **OK**.

#### **Application Web progressive (PWA) Unify Phone**

Faire de l'application Web progressive (PWA) Unify Phone l'application par défaut du protocole Tel sur Windows

> **6)**Lorsque vous y êtes invité, cliquez sur **Autoriser** pour autoriser l'application Web progressive (PWA) Unify Phone à utiliser les liens téléphoniques.

### <span id="page-48-0"></span>**9.3.2 Appel à partir d'un lien téléphonique sous MacOS**

#### **Étape par étape**

**1)**Pour passer un appel à partir d'un lien téléphonique sous MacOS, utilisez l'une des méthodes suivantes :

- Cliquez sur un lien téléphonique.
- Ouvrez Google Chrome ou Microsoft Edge, tapez tel: suivi du numéro de téléphone que vous voulez appeler dans la barre d'adresse et appuyez sur Entrée.

P. ex. tel.: +100

- **2)**Configurez votre système pour passer des appels avec l'application Web progressive (PWA) Unify Phone :
	- a) Ouvrez l'application **FaceTime**.
	- a) Ouvrez le menu **Préférences**.
	- a) Dans la section **Réglage par défaut des appels**, sélectionnez **Unify Phone**.
- **3)**Sélectionnez l'application que vous souhaitez utiliser pour passer l'appel en cliquant sur **Sélectionner une application**.
- **4)**Dans la liste des applications disponibles, sélectionnez **Unify Phone** et cliquez sur **OK**.
- **5)**Lorsque vous y êtes invité, cliquez sur **Autoriser** pour autoriser l'application Web progressive (PWA) Unify Phone à utiliser les liens téléphoniques.

Après la première utilisation de l'application Web progressive (PWA) Unify Phone pour passer un appel à partir d'un lien téléphonique, l'application s'ouvre en tant qu'application d'appel par défaut.

### <span id="page-48-1"></span>**9.4 Faire de l'application Web progressive (PWA) Unify Phone l'application par défaut du protocole Tel sur Windows**

Lorsque vous ouvrez un lien téléphonique pour passer un appel, vous pouvez définir l'application Web progressive (PWA) Unify Phone comme l'application d'appel par défaut (pour plus de détails, veuillez vous référer à : [Appel à partir d'un lien téléphonique sous Windows](#page-47-1) à la page 48).

Vous pouvez également définir l'application Web progressive (PWA) Unify Phone comme application par défaut pour le protocole Tel sur Windows à partir des paramètres de votre système d'exploitation.

#### **Étape par étape**

**1)**Sur votre ordinateur, cliquez sur **Démarrer** > **Paramètres** > **Applications** > **Applications par défaut**.

- **2)**Cliquez sur **Choisir les applications par défaut par protocole**.
- **3)**Localisez le protocole **Tel (URL:tel)** dans la liste, cliquez sur l'icône **+** à côté et sélectionnez l'application Web progressive (PWA) **Unify Phone**.

# <span id="page-50-0"></span>**10 Notifications**

Le client Web et l'application Web progressive (PWA) Unify Phone peuvent vous envoyer des notifications de navigateur pour les appels entrants. Ces notifications s'affichent sur votre bureau lorsqu'un nouvel appel arrive, ce qui vous permet de cliquer sur Unify Phone pour prendre l'appel.

Si vous utilisez Unify Phone sur un navigateur, vous pouvez être averti des appels entrants même lorsque votre navigateur est réduit ou qu'un autre onglet est sélectionné. Si vous utilisez l'application Web progressive (PWA) Unify Phone, vous pouvez être informé des appels entrants même lorsque la fenêtre de l'application est réduite ou n'est pas au centre de l'attention.

La façon la plus simple d'activer les notifications est de les accepter lorsque vous y êtes invité la première fois, c'est-à-dire lorsque vous vous connectez pour la première fois au client Web ou à l'application Web progressive (PWA) Unify Phone. La bannière suivante apparaîtra au bas de l'application :

> Recevoir une notification des appels entrants ACTIVER X

Une fois que vous avez choisi d'activer les notifications, votre navigateur vous demandera d'autoriser ou de refuser les notifications provenant du site Web Unify Phone. Autorisez ces notifications.

Si vous les refusez, Unify Phone ne sera pas autorisé à envoyer des notifications jusqu'à ce que vous modifiiez le paramètre sur « Autoriser » dans votre navigateur, comme décrit dans les sections suivantes.

### <span id="page-50-1"></span>**10.1 Autoriser les notifications du client Web Unify Phone dans Chrome**

Vous pouvez autoriser les notifications du client Web Unify Phone dans Chrome à partir de la barre d'adresse ou des paramètres de votre navigateur.

#### **Autoriser les notifications à partir de la barre d'adresse de votre navigateur**

- **1)**Ouvrez<https://phoneapp.unify.com>dans Google Chrome.
- **2)**Cliquez sur l'icône du cadenas dans la barre d'adresse.
	- **3)**Sélectionnez l'option **Paramètres du site**.
	- **4)** Faites défiler vers le bas jusqu'à **Notifications**.
	- **5)**Cliquez sur le menu déroulant situé à côté et sélectionnez **Autoriser**.

#### **Autoriser les notifications à partir de la barre d'adresse de votre navigateur**

**1)**Ouvrez Chrome et cliquez sur les trois points dans le coin supérieur droit. Sélectionnez ensuite **Paramètres**.

Autoriser les notifications du client Web Unify Phone dans Edge

- **2)**Sélectionnez **Confidentialité et sécurité** sur la gauche, puis cliquez sur **Paramètres du site**.
- **3)**Sous **Autorisations**, sélectionnez **Notifications**.
- **4)**Localisez le site Web de Unify Phone, cliquez sur les trois points situés à côté et sélectionnez **Autoriser**.

### <span id="page-51-0"></span>**10.2 Autoriser les notifications du client Web Unify Phone dans Edge**

Vous pouvez autoriser les notifications du client Web Unify Phone dans Edge à partir de la barre d'adresse ou des paramètres de votre navigateur.

#### **Autoriser les notifications à partir de la barre d'adresse de votre navigateur**

- **1)**Ouvrez <https://phoneapp.unify.com> dans Microsoft Edge.
- **2)**Cliquez sur l'icône du cadenas dans la barre d'adresse.
- **3)**Cliquez sur le menu déroulant en regard de **Notifications** et sélectionnez **Autoriser**.

#### **Autoriser les notifications à partir de la barre d'adresse de votre navigateur**

- **1)**Ouvrez Edge et cliquez sur les trois points dans le coin supérieur droit. Sélectionnez ensuite **Paramètres**.
- **2)**Sélectionnez **Cookies et autorisations de site** sur la gauche, puis cliquez sur **Notifications**.
- **3)**Sous **Toutes les autorisations**, sélectionnez **Notifications**.
- **4)**Localisez le site Web de Unify Phone, cliquez sur les trois points situés à côté et sélectionnez **Autoriser**.

### <span id="page-51-1"></span>**10.3 Autoriser les notifications du client Web Unify Phone dans Firefox**

Vous pouvez autoriser les notifications du client Web Unify Phone dans Firefox à partir de la barre d'adresse ou des paramètres de votre navigateur.

#### **Autoriser les notifications à partir de la barre d'adresse de votre navigateur**

- **1)**Ouvrez <https://phoneapp.unify.com> dans Mozilla Firefox.
- **2)**Cliquez sur l'icône du cadenas dans la barre d'adresse.
- **3)**Cliquez sur **Connexion sécurisée**.
- **4)**Cliquez sur **Plus d'informations**.
- **5)**Dans la fenêtre contextuelle, sélectionnez l'onglet **Permissions**.
- **6)**Sous **Envoyer des notifications**, décochez la case **Utiliser la valeur par défaut**, puis cliquez sur **Autoriser**.

#### **Notifications**

Autoriser les notifications de l'application Web progressive (PWA) Unify Phone (application Chrome)

**7)** Fermez la fenêtre contextuelle.

#### **Autoriser les notifications à partir de la barre d'adresse de votre navigateur**

- **1)**Ouvrez Firefox et cliquez sur l'icône à trois lignes dans le coin supérieur droit. Sélectionnez ensuite **Paramètres**.
- **2)**Sélectionnez **Confidentialité et sécurité** sur la gauche.
- **3)**Sous **Autorisations**, cliquez sur **Paramètres** en regard de **Notifications**.
- **4)**Localisez le site Web de Unify Phone, cliquez sur le menu déroulant situé à côté et sélectionnez **Autoriser**.
- **5)**Cliquez sur **Enregistrer les modifications**.

### <span id="page-52-0"></span>**10.4 Autoriser les notifications de l'application Web progressive (PWA) Unify Phone (application Chrome)**

Vous pouvez autoriser les notifications de l'application Web progressive (PWA) Unify Phone que vous avez installée via Google Chrome, afin d'être informé des appels entrants.

#### **Étape par étape**

- **1)**Ouvrez Google Chrome sur votre ordinateur.
- **2)**Dans la barre d'adresse, saisissez chrome://apps et appuyez sur Entrée.
- **3)**Localisez l'application **Unify Phone**, cliquez dessus avec le bouton droit de la souris et sélectionnez **Paramètres**.
- **4)**Placez le curseur **Notifications** sur ON (bleu) afin d'activer les notifications du navigateur pour Unify Phone.

### <span id="page-52-1"></span>**10.5 Autoriser les notifications de l'application Web progressive (PWA) Unify Phone (application Edge)**

Vous pouvez autoriser les notifications de l'application Web progressive (PWA) Unify Phone que vous avez installée via Microsoft Edge, afin d'être informé des appels entrants.

#### **Étape par étape**

- **1)**Ouvrez Microsoft Edge sur votre ordinateur.
- **2)**Dans la barre d'adresse, saisissez edge://apps et appuyez sur Entrée.
- **3)**Choisissez l'application **Unify Phone** et cliquez sur **Détails**.
- **4)**Sous **Autorisations**, cliquez sur **Voir les détails de l'autorisation pour <site Web de Unify Phone>**.
- **5)**Cliquez sur le menu déroulant en regard de **Notifications** et sélectionnez **Autoriser**.

Accès à la documentation pour les utilisateurs

# <span id="page-53-0"></span>**11 Service et assistance**

#### **Documentation pour les utilisateurs**

Vous pouvez accéder à la documentation pour les utilisateurs à partir de l'application Unify Phone. Pour plus d'informations, consultez la section [Accès à la documentation pour les utilisateurs](#page-53-1) à la page 54.

#### **Une assistance en ligne est disponible sur le site Web d'Unify Video**

#### <https://unify.com/unifyvideo>

Elle comprend :

- Base de connaissances FAQ
- Connexion au portail d'assistance

#### **Demandes de service**

Si vous avez un problème ou si vous souhaitez nous faire part de vos commentaires, veuillez vous reporter à la section [Signalement d'un](#page-53-2) [problème](#page-53-2) à la page 54.

### <span id="page-53-1"></span>**11.1 Accès à la documentation pour les utilisateurs**

Vous pouvez accéder à la documentation suivante pour les utilisateurs à partir de l'application Web Unify Phone :

- Unify Phone pour le Web, guide de l'utilisateur (ce document)
- Unify Phone pour Android, guide de l'utilisateur
- Unify Phone pour iOS, guide de l'utilisateur.

La documentation est disponible dans les formats suivants : PDF et HTML.

#### **Étape par étape**

- **1)**Cliquez sur l'icône représentant une ellipse (...) en haut à droite de l'application.
- **2)**Sélectionnez **Aide** dans le menu déroulant.
- **3)**Recherchez le guide que vous souhaitez ouvrir, puis cliquez sur **Ouvrir HTML** ou **Ouvrir le PDF** selon votre préférence.

### <span id="page-53-2"></span>**11.2 Signalement d'un problème**

Vous pouvez signaler depuis l'application les problèmes que vous rencontrez avec Unify Phone.

#### **Étape par étape**

**1)**Cliquez sur l'icône représentant une ellipse (...) en haut à droite de l'application.

- **2)**Sélectionnez **Signaler un problème** dans le menu déroulant. Votre client de messagerie par défaut s'ouvre avec un message prérempli.
- **3)** Fournissez une brève description du problème dans la ligne d'objet et une description détaillée du problème dans le corps de l'e-mail. Lorsque vous décrivez le problème, veuillez indiquer :
	- a) L'heure approximative à laquelle le problème s'est produit
	- b) La fréquence à laquelle le problème se produit
	- c) Ce que vous faisiez lorsque le problème s'est produit
	- d) Joignez toute capture d'écran susceptible d'aider à résoudre le problème.
	- e) Joignez les fichiers journaux de votre client Unify Phone (dont le nom commence par « wcans »).

Les fichiers journaux ont été téléchargés dans le dossier de téléchargement par défaut de votre ordinateur.

**4)**Cliquez sur **Envoyer**.

### <span id="page-54-0"></span>**11.3 Affichage des Nouveautés**

Dans l'application Unify Phone, vous pouvez en apprendre plus sur les principales fonctionnalités et modifications de Unify Phone.

#### **Étape par étape**

- **1)**Cliquez sur l'icône représentant une ellipse (...) en haut à droite de l'application.
- **2)**Sélectionnez **Nouveautés** dans le menu déroulant.
- **3)**S'il y a plus d'un élément Nouveautés, cliquez sur **Suivant** ou **Précédent** pour les parcourir.

### <span id="page-54-1"></span>**11.4 Consultation des conditions générales**

Vous pouvez consulter les conditions générales à tout moment depuis l'application Unify Phone.

#### **Étape par étape**

- **1)**Cliquez sur l'icône représentant une ellipse (...) en haut à droite de l'application.
- **2)**Sélectionnez **À propos** dans le menu déroulant.